## **BELANGRIJKE VEILIGHEIDSVOORSCHRIFTEN**

Bij het gebruik van een elektrisch apparaat dienen de gebruikelijke en navolgende veiligheidsvoorschriften absoluut in acht te worden genomen:

Lees voor het gebruik van dit apparaat alle instructies zorgvuldig door.

**Het apparaat dient, wanneer dit niet wordt gebruikt, altijd uitgeschakeld te worden door de netstekker uit het stopcontact te trekken.**

## **GEVAAR**

#### **Om het risico van een elektrische schok te vermijden:**

- 1. Laat de naai- en borduurmachine nooit onbeheerd staan, zolang deze nog op het stroomnet is aangesloten.
- 2. Na gebruik en voordat u de naai- en borduurmachine reinigt, dient u de netstekker uit het stopcontact te trekken.

## **WAARSCHUWING**

#### **Om het risico van verbrandingen, brand, elektrische schok of verwondingen van personen te vermijden:**

- 1. Laat niet toe, dat de naai- en borduurmachine als speelgoed wordt gebruikt. Voorzichtigheid is vooral vereist, wanneer de machine door of in de nabijheid van kinderen wordt gebruikt.
- 2. Gebruik de naai- en borduurmachine alleen voor de in de handleiding beschreven doeleinden. Gebruik alleen toebehoren, dat door de producent wordt aanbevolen.
- 3. Gebruik de naai- en borduurmachine niet wanneer · kabel of stekker beschadigd zijn
	- · de machine niet storingvrij naait
	- · de machine gevallen of beschadigd is
	- · de machine met water in aanraking is gekomen. Laat uw naaimachine en de borduurmodule door de dichtstbijzijnde BERNINA dealer controleren of repareren.
- 4. Let erop, dat de ventilatie-openingen tijdens het gebruik van de naai- en borduurmachine nooit geblokkeerd zijn. Verwijder pluisjes, stof- en draadresten regelmatig uit de openingen.
- 5. Houd uw vingers op voldoende afstand van alle bewegende delen. Let vooral op de naald.
- 6. Gebruik altijd een originele BERNINA steekplaat. Een andere steekplaat kan veroorzaken, dat de naald breekt.
- 7. Gebruik geen kromme naalden.
- 8. Duw niet tegen en trek nooit aan de stof tijdens het naaien. Dit kan veroorzaken, dat de naald breekt.
- 9. Voor alle handelingen binnen het bereik van de naald, bijv. inrijgen, vervangen van de naald, naaivoet verwisselen, enz. de hoofdschakelaar altijd op '0' zetten.
- 10. Tijdens de in de handleiding beschreven onderhoudswerkzaamheden, zoals gloeilampje verwisselen, enz. de machine uitschakelen door de netstekker uit het stopcontact te trekken.
- 11. Steek geen voorwerpen in de openingen van de machine.
- 12. Gebruik de naai- en borduurmachine nooit buiten.
- 13. Bedien de naai- en borduurmachine nooit in ruimtes waar aërosolproducten (sprays, spuitbussen) worden gebruikt.
- 14. Schakel de machine uit door de hoofdschakelaar op '0' te zetten en de stekker uit het stopcontact te trekken.
- 15. Bij het uitschakelen altijd aan de stekker, nooit aan de kabel trekken.
- 16. De producent is niet aansprakelijk voor eventuele schaden die door een verkeerde bediening van de naai- en borduurmachine zijn ontstaan.
- 17. Bij het gebruik van het borduurraam mag de machine nooit zonder toezicht in gebruik zijn.
- 18. Ter bescherming van de elektronische componenten: Verwijder de borduurkaart tijdens het borduren nooit uit de borduurmodule.

## **ONDERHOUD DUBBEL GEISOLEERDE PRODUCTEN**

Een dubbel geïsoleerd product is van twee isoleereenheden, i.p.v. een aarding, voorzien. Een dubbel geïsoleerd product bevat geen aardingsmiddel. Dit middel dient ook niet te worden gebruikt. Het onderhoud van een dubbel geïsoleerd product vereist grote zorgvuldigheid en een uitstekende kennis van het systeem en dient derhalve alleen door vakkundig personeel te worden uitgevoerd. Voor service en reparaties mogen alleen originele onderdelen worden gebruikt. Een dubbel geïsoleerd product is op de volgende wijze gekenmerkt: 'dubbele isolatie' of 'dubbel geïsoleerd'.

Het symbool  $\Box$  kan eveneens aangeven, dat een product dubbel geïsoleerd is.

## **VEILIGHEIDSVOORSCHRIFTEN ZORGVULDIG BEWAREN!**

Deze naai- en borduurmachine is alleen voor huishoudelijk gebruik bestemd.

# **BERNINA®**

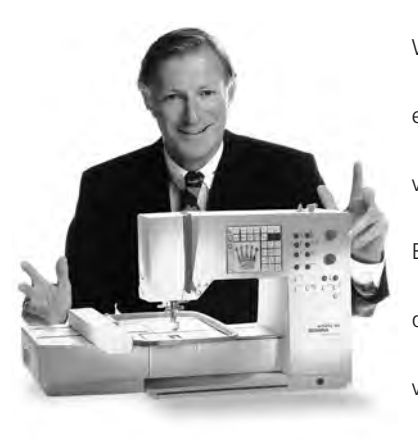

'Hartelijk

Welkom bij BERNINA! U heeft voor **een BERNINA naai- en borduursysteem** gekozen en dat is een uitstekende keus. U kunt ervan overtuigd zijn, dat u **jarenlang plezier** van uw naaimachine zult hebben en vele creatieve belevenissen zult ontdekken. Eén van onze prioriteiten is de tevredenheid van onze klanten. En dat al sinds meer dan honderd jaar. Het is mijn persoonlijke wens bepaalde tradities onverminderd voort te zetten. Onze klanten bieden wij Zwitsers precisiewerk, geavanceerde technologie en een omvangrijke klantenservice.

De **nieuwe BERNINA Naai- en Borduurgeneratie** geeft u unieke mogelijkheden.

U kunt nu datgene, wat u daadwerkelijk nodig heeft om uw creatieve ideeën te realiseren à la carte uitkiezen.

# gefeliciteerd

## met uw keuze!'

 $#P$ Ann

H.P. Ueltschi Eigenaar BERNINA Naaimachinefabriek

Probeer de verschillende mogelijkheden uit en u zult met volle teugen van uw BERNINA genieten. Bovendien vindt u bij ons een groot assortiment **toebehoren**  en een uitgebreide reeks **publicaties**, die het naaien aanzienlijk vereenvoudigen. Het verheugt mij zeer, dat u voor BERNINA heeft gekozen, en ik hoop, dat u vanaf

nu een vast lid van onze BERNINA familie zult zijn.

www.bernina.com Fritz Gegauf AG . BERNINA Naaimachinefabriek . CH-8266 Steckborn/Zwitserland

- **Veiligheidsvoorschriften** 1
- **Voorwoord** 2
- **Inhoud** 3
- **Borduurmodule overzicht / toebehoren** 4–5
- **Borduurmodule aansluiten** 6–7
- **Bediening** 8–14
- **Mededelingen** 15–16
- **Verstevigingsmateriaal** 17–18
- **Stof in het borduurraam spannen / Borduurraam bevestigen / verwijderen** 18–19
	- **Borduurraam instellen** 19
	- **Borduurraam herkennen** 20
- **Borduurmotieven / Letters / Cijfers** 20–21
	- **Borduurbegin** 22
- **Borduurmotieven en functies** 22–30
- **Borduurmotieven en/of letters combineren** 31–34
- **Borduurmotieven opslaan** 34–35
- **Geheugenplaats uitwissen** 35–36
	- **Borduren met de vrije arm** 36
	- **Draadbreuk tijdens het borduren** 37
	- **Borduurgaren/Overzicht van de borduurmotieven** 38
	- **Speciaal toebehoren (tegen meerprijs verkrijgbaar)** 39
	- **Trefwoordenregister** 40

## **Details van de borduurmodule**

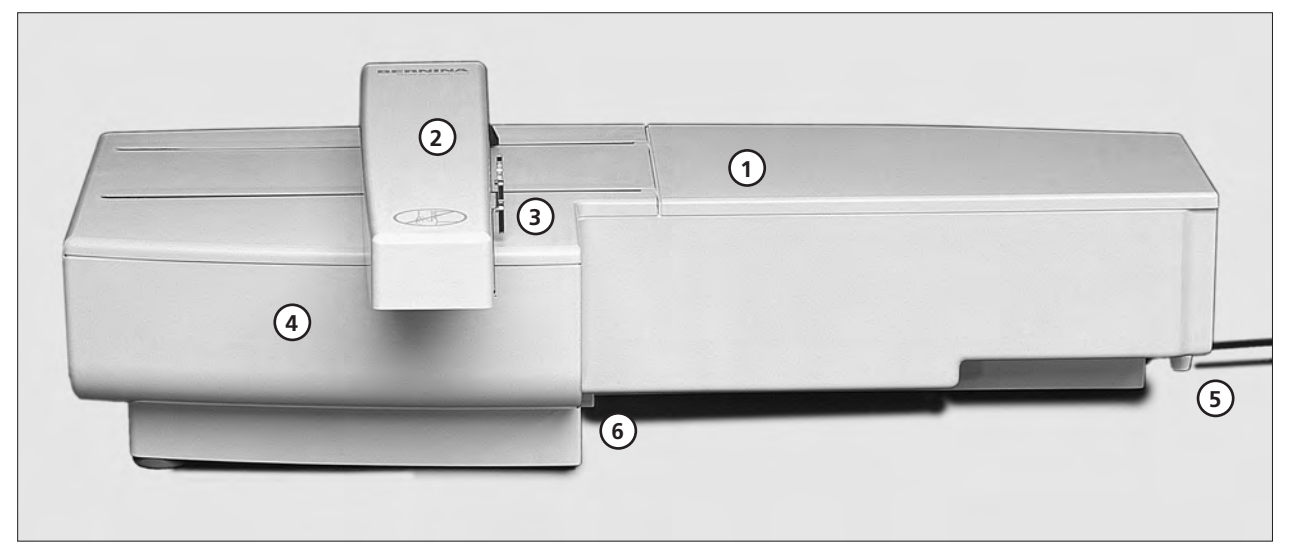

#### **Vooraanzicht**

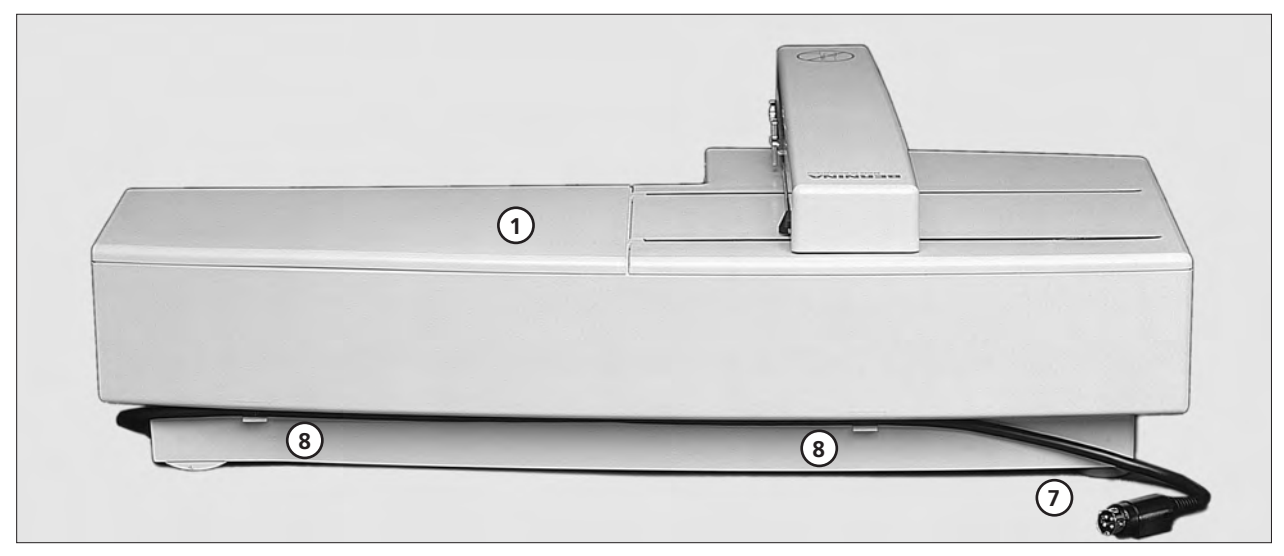

**Achteraanzicht**

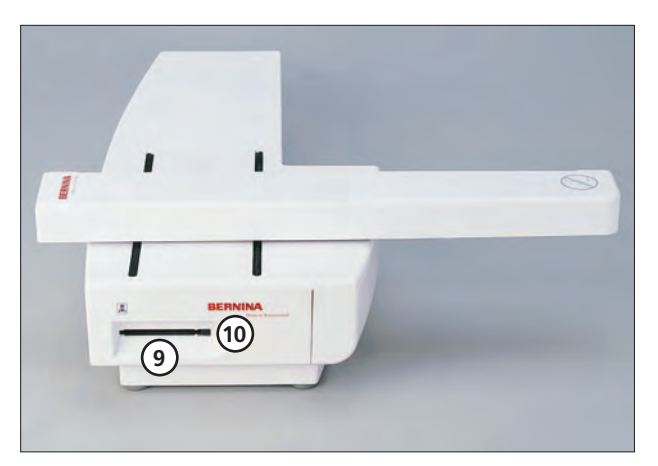

**Zijaanzicht links**

- **Borduuroppervlakte** 1
- **Borduurarm** 2
- **Verbinding voor borduurraambevestiging** 3
- **Toebehorenla in de borduurmodule** 4
- **Bevestigingspal rechts** 5
- **Bevestigingspal midden** 6
- **Kabel voor aansluiting aan naaimachine Kabelhouder** 7 8
- 
- **Station voor borduurkaart**  9
- **Knop om borduurkaart te verwijderen** 10

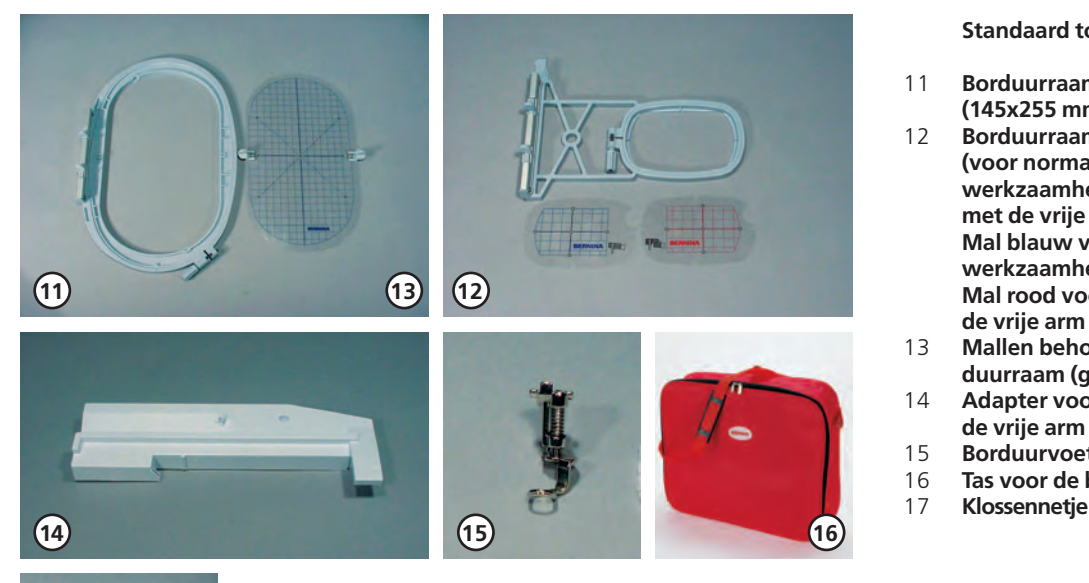

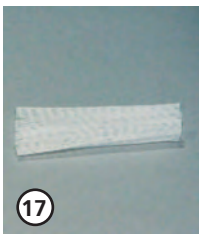

**20**

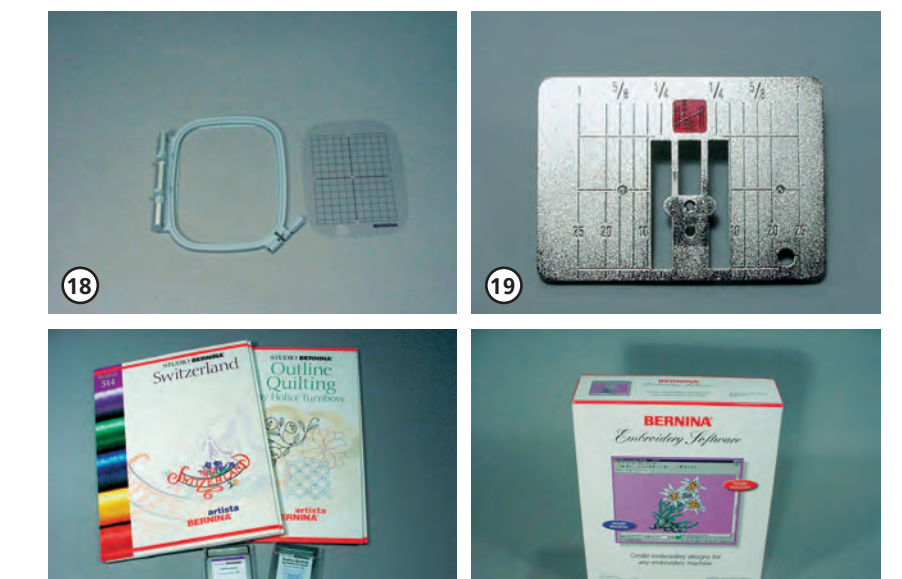

**21**

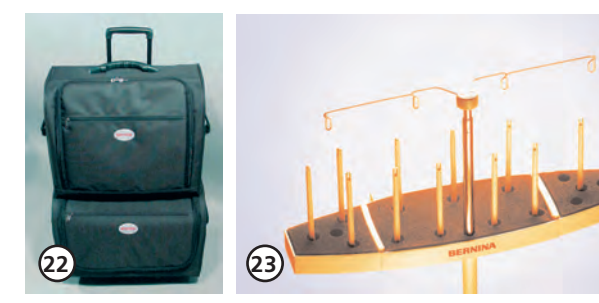

#### **Standaard toebehoren**

- **Borduurraam groot, ovaal (145x255 mm)**
- **Borduurraam klein (voor normale werkzaamheden en borduren met de vrije arm 72x50 mm) Mal blauw voor normale werkzaamheden Mal rood voor borduren met**
- **Mallen behorend bij het borduurraam (groot, ovaal)**
- **Adapter voor borduren met de vrije arm**
- **Borduurvoet nr. 15**
- **Tas voor de borduurmodule**
- **Klossennetje voor garenklossen**

- **Speciaal toebehoren (tegen meerprijs verkrijgbaar) Borduurraam middelgroot (incl. mal)** 18
- **Rechtsteekplaat** 19
- **Verschillende borduurkaarten** 20
- **BERNINA artista borduursoft-**21
- **ware**
- **Koffersysteem voor naaimachine en borduurmodule** 22
- **Meervoudige garenkloshouder** 23

## **Borduurmodule aan de naaimachine aansluiten**

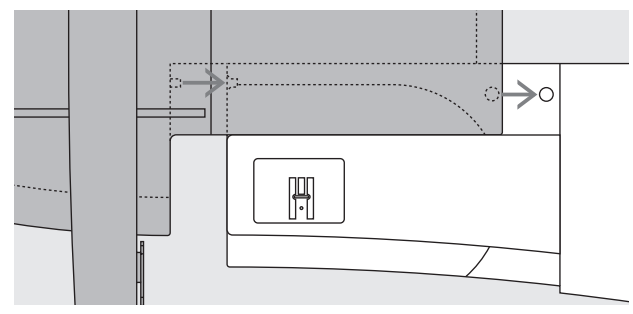

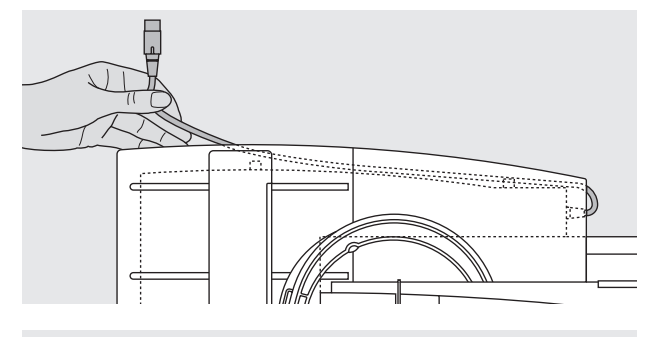

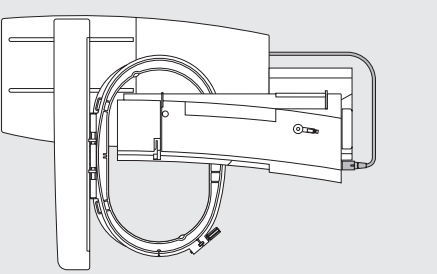

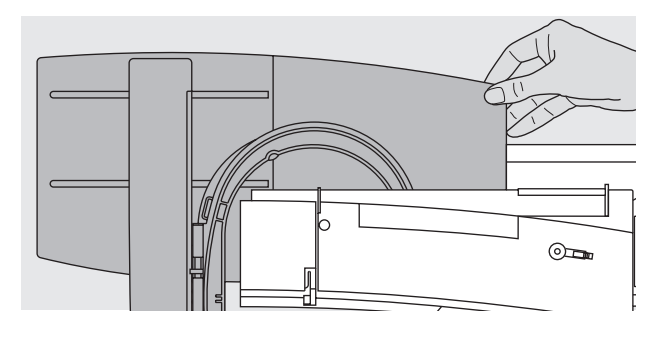

#### **Belangrijk:**

**Let er bij het aansluiten van de borduurmodule en/of adapter voor de vrije arm op, dat alle apparaten op dezelfde vlakke oppervlakte staan!**

### **Borduurmodule aan de naaimachine bevestigen**

- · naaimachine uitschakelen
- · toebehorenbox van de naaimachine verwijderen
- · borduurmodule achter de vrije arm tegen de naaimachine zetten
- · borduurmodule vanaf de linkerkant tegen de naaimachine schuiven, tot de bevestigingspallen in de grondplaat van de naaimachine vastzitten

## **Aansluitkabel losmaken**

- · de aansluitkabel is de verbinding van de borduurmodule naar de naaimachine
- · de aansluitkabel uit de kabelhouders aan de achterkant van de borduurmodule trekken

#### **Kabel aan de borduurmodule fixeren**

- · kabel over de beide kabelhouders leggen
- · kabel lichtjes aandrukken

#### **Kabel aan de naaimachine aansluiten**

- · stekker in het hiervoor bestemde stopcontact aan de rechterkant van de naaimachine steken
- · platte kant van de stekker naar voren

#### **Kabel uit het stopcontact trekken**

- · zwarte stekker vasthouden
- · schuif de zwarte huls om de stekker terug
- · stekker uit het stopcontact trekken

#### **Borduurmodule verwijderen**

· houd uw hand onder de rechterachterhoek, til de borduurmodule omhoog en schuif deze naar links weg

#### **Let op:**

**Voordat u de naaimachine en borduurmodule transporteert, moeten deze altijd van elkaar worden verwijderd! (Nooit als één geheel transporteren.) Borduurmodule alleen aansluiten, resp. loskoppelen wanneer de naaimachine is uitgeschakeld!**

## **Adapter voor borduren met de vrije arm aansluiten**

Met behulp van de adapter kunnen kokervormige delen (zoals bijv. mouwen, broekspijpen, enz.) op de vrije arm van de naaimachine worden geborduurd.

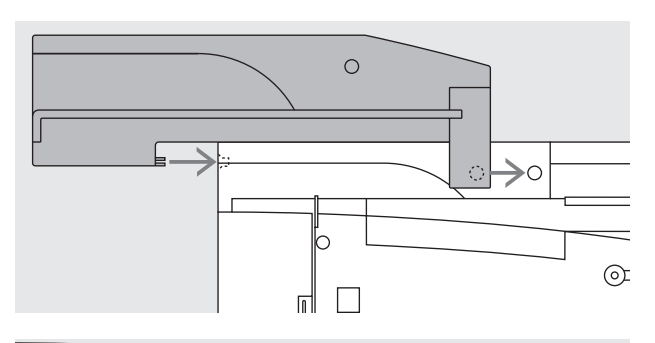

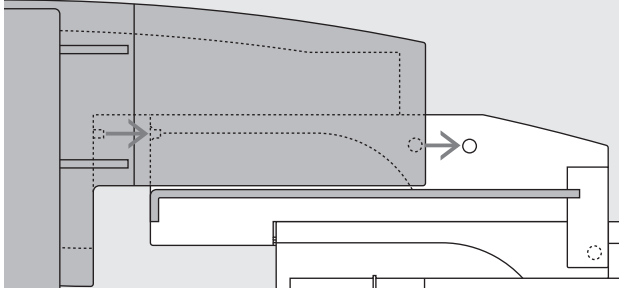

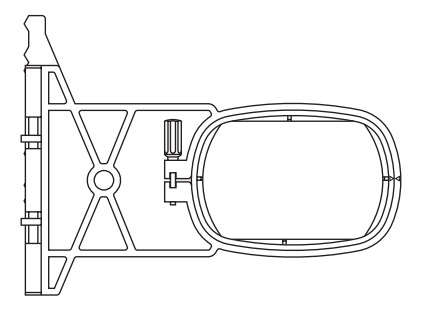

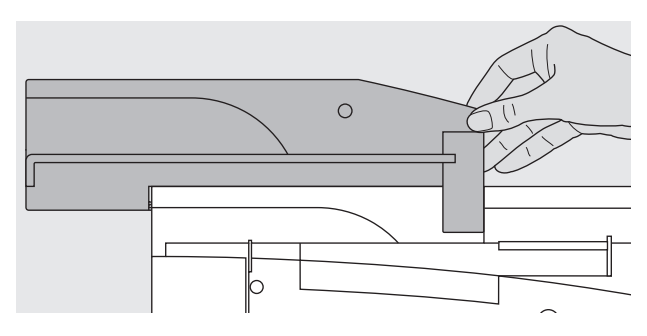

#### **Adapter aan de naaimachine bevestigen**

- · toebehorenbox van de naaimachine verwijderen · adapter achter de vrije arm tegen de naaimachine zetten
- adapter vanaf de linkerkant tegen de naaimachine schuiven, tot de bevestigingspallen in de grondplaat van de naaimachine vastzitten

#### **Borduurmodule aan de adapter bevestigen**

- · voorkant van de borduurmodule zo dicht mogelijk tegen de L-vormige, verhoogde geleider van de adapter plaatsen
- · de borduurmodule vanaf de linkerkant langs de geleider schuiven, tot de bevestigingspallen in de grondplaat vastzitten

#### **Borduurraam voor het borduren met de vrije arm**

· het kleine, ovale borduurraam is speciaal ontworpen voor het borduren op de vrije arm

#### **Let op:**

- gebruik voor het borduren met de vrije arm alleen het kleine borduurraam
- het gebruik van een ander borduurraam kan beschadiging van de borduurmachine veroorzaken

#### **Adapter van de naaimachine verwijderen**

- · borduurmodule van de adapter verwijderen
- · de hoek rechtsachter aan de adapter dient als handvat adapter hier vasthouden en uit de grondplaat van de
- naaimachine nemen

## **Naaimachine voor het borduren voorbereiden**

### **Naaivoet nr. 15 voor borduren**

- · om te borduren borduurvoet nr. 15 bevestigen
- · naaivoet omhoogzetten, zodat het borduurraam later kan worden bevestigd

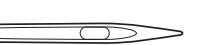

#### **Naaimachinenaald voor borduren**

- · afhankelijk van het borduurgaren naald nr. 80 of 90 gebruiken
- · neem een speciale borduurnaald of metallic naald voor borduur- of metaalgaren
- gebruik altijd een onberispelijke naald
- · naald omhoogzetten, zodat het borduurraam later kan worden bevestigd

# ┈ᄤ

#### **Transporteur omlaagzetten** zet de transporteur met behulp van

- de knop aan de rechterkant van de machine omlaag
- als de transporteur niet naar beneden werd gezet, kan de

#### **Rechtsteekplaat (speciaal toebehoren tegen meerprijs)**

- · standaard steekplaat verwijderen de rechtsteekplaat heeft een klein
- naaldgat door een kleiner gat in het bereik
- van de naald wordt de steekvorming bij bepaalde technieken

#### **Attentie:**

**Voor meer informatie over naalden zie de handleiding blz. 76–77.**

naaimachine niet worden gestart. De melding "Transporteur naar beneden zetten" verschijnt.

geoptimaliseerd; hierdoor wordt het resultaat bij het borduren en bij enkele quilttechnieken verbeterd.

## **Naaimachine inrijgen**

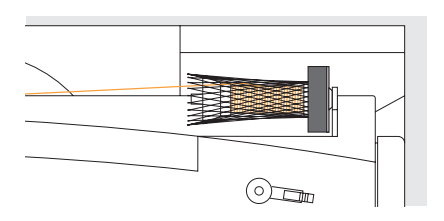

Zie de handleiding van de naaimachine blz. 10.

- bij zeer glad borduurgaren evt. een klossennetje over de garenklos van de bovendraad trekken
- de bovendraad wordt nu gelijkmatiger afgewikkeld en raakt niet in de war

#### **Tip:**

Bij metaalgaren of speciale siergarens de verticale garenkloshouder bevestigen.

## **Draadspanning instellen / veranderen**

4f **THILLIE** - 9 ♠  $\frac{8}{7}$  $F_5$ THEFT  $\frac{1}{4}$  $\frac{3}{2}$ ↓ THIT 7 reset ok esc Zie de handleiding van de naaimachine.

De **artista 180** en **185** zijn van een automatische draadspanning voorzien. Wanneer een borduurmotief wordt gekozen, wordt de draadspanning automatisch ingesteld. Aanpassingen aan bepaalde, bijzondere materialen zijn altijd mogelijk.

De **artista 165/170** heeft een manuele draadspanning. De draadspanning voor alle borduurwerkzaamheden moet tussen 4–6 worden ingesteld.

**Bovendraadspanning veranderen**

Aanpassingen aan bepaalde, bijzondere materialen zijn altijd

mogelijk.

· zie handleiding van de naaimachine blz. 55

3 5

#### **Onderdraadspanning**

Voor het borduren de onderdraad in de vinger (linkerafbeelding artista 165/170) of in de geleidingsveer (rechterafbeelding artista 180/185) rijgen.

## **Borduurmotief kiezen**

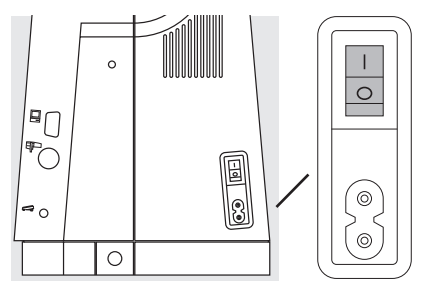

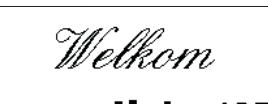

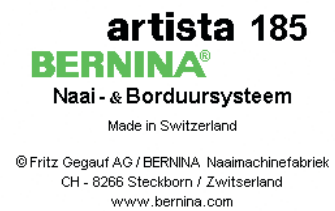

Het artista Naai- en Borduursysteem wordt via de externe druktoetsen en het aantik-beeldscherm (touchscreen) bediend.

#### **Naaimachine aanzetten**

· hoofdschakelaar op '1'

#### **Begroeting**

- · de welkomstgroet voor de gebruik(st)er verschijnt gedurende ong. 3 sec.
- · kan via het setup-programma van de naaimachine worden uitgeschakeld

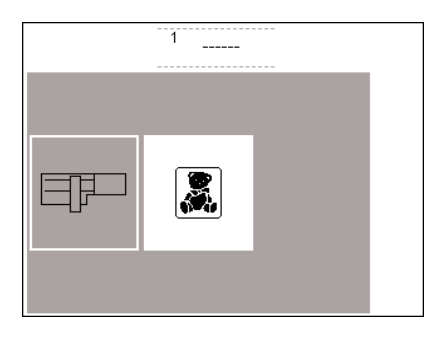

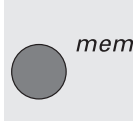

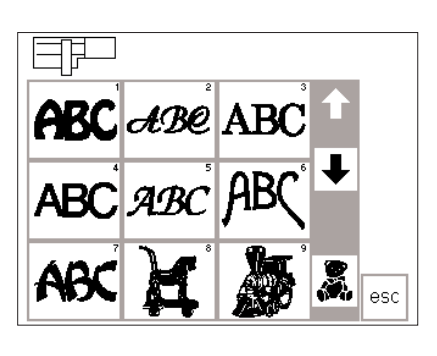

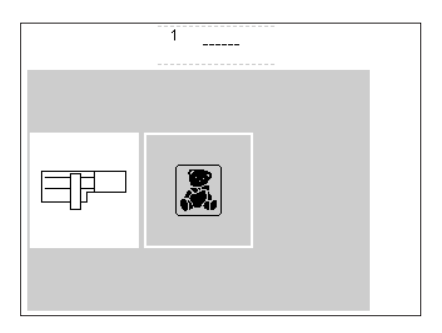

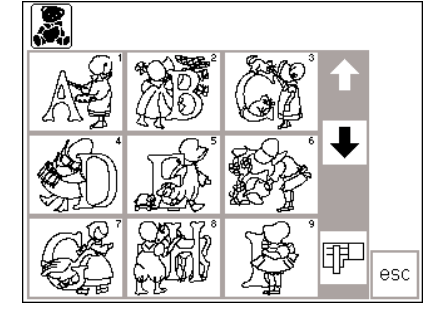

#### **Menu**

- · het hoofdmenu geeft twee mogelijkheden aan:
- · borduurmodule
- · borduurkaart

#### **Borduurmodule activeren**

· het vak 'borduurmodule' (symbool borduurmodule, links) aantikken; de borduurmotieven in de borduurmodule worden geactiveerd (mits de borduurmodule is aangesloten)

#### **Oproepen of uitwissen**

van een geprogrammeerd motief

· op de externe mem-toets drukken · het memory beeldscherm verschijnt · motieven die in de borduurmodule of op een borduurkaart zijn opgeslagen, kunnen worden opgeroepen of uitgewist

#### **Borduurmotieven uit de borduurmodule kiezen**

- · nadat op het vak 'borduurmodule' werd gedrukt, worden de motieven op het beeldscherm afgebeeld
- bij elk motief verschijnt een cijfer met de scrollpijlen kan het complete
- overzicht worden opgeroepen linksboven op het beeldscherm verschijnt het symbool van de
- borduurmodule
- op deze manier worden de motieven van de borduurmodule gekenmerkt

#### **Borduurkaart activeren**

- · op het vak 'borduurkaart' drukken (teddybeer-symbool)
- · nu worden de motieven van de borduurkaart geactiveerd en op het beeldscherm afgebeeld (mits er een borduurkaart in de borduurmodule zit)

#### **Borduurkaart activeren**

- · het vak 'borduurkaart' (symbool teddybeer, rechts) aantikken; de borduurmotieven op de borduurkaart worden geactiveerd (mits er een kaart in de machine zit)
- · indien een symbool voor de eerste keer na het aanzetten van de naaimachine wordt aangetikt, verschijnt de mededeling de transporteur naar beneden te zetten (alleen artista 180)
- druk op 'esc' om deze mededeling te sluiten

- · kies een motief door op het overeenkomstige vak te drukken
- · in het grijze gedeelte onder de
- scrollpijlen verschijnt het symbool van de borduurkaart (teddybeer)
- · op het symbool drukken
- de motieven op de borduurkaart verschijnen (omschakelen van borduurmodule naar borduurkaart, mits er een borduurkaart in de borduurmodule zit)
- · op 'esc' drukken
- · het hoofdmenu verschijnt weer

#### **Motieven van de borduurkaart kiezen**

- de motieven op de borduurkaart worden op het beeldscherm afgebeeld
- · bij elk motief verschijnt een cijfer
- · met de scrollpijlen kan het complete overzicht worden opgeroepen
- · linksboven op het beeldscherm verschijnt het symbool van de borduurkaart (teddybeer)
- hiermee worden de motieven van de borduurkaart gekenmerkt
- kies een motief door op het overeenkomstige vak te drukken
- · in het grijze gedeelte onder de scrollpijlen verschijnt het symbool van de borduurmodule
- · op het symbool drukken
- · de motieven van de borduurmodule worden opgeroepen (omschakelen van borduurkaart naar borduurmodule, mits er een borduurkaart in de borduurmodule zit) · op 'esc' drukken
- · het hoofdmenu verschijnt weer

## **Borduurfuncties**

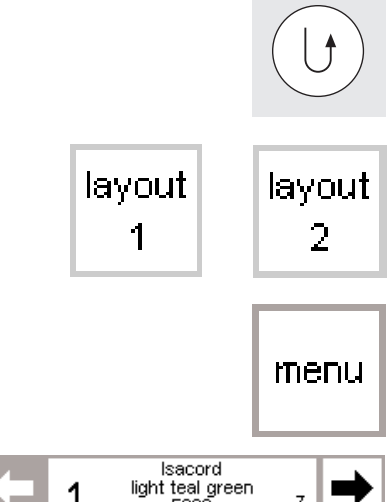

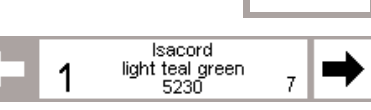

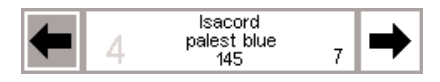

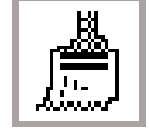

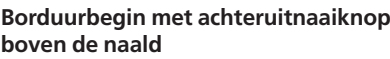

· voor borduurbegin op de achteruitnaaiknop boven de naald drukken (ong. 3 sec., tot u het signaal niet meer hoort)

#### **Layout 1 en layout 2**

- · door op 'layout 1' of 'layout 2' te drukken, wordt naar de desbetreffende layout-pagina gewisseld · in de layout-beeldschermpagina's
- kan niet worden geborduurd

#### **Menu**

- · zichtbaar op het normale beeldscherm, het layout 1- en layout 2 beeldscherm
- · op het vak drukken

#### **Kleureninformatieveld**

- op het beeldscherm is het volgende zichtbaar:
- · het gekozen garenmerk
- · de naam van de kleur
- · het kleurnummer
- · het getal links geeft de actuele kleur weer

#### **Kleurvolgorde manueel veranderen**

bij het terugscrollen van de kleurvolgorde wordt altijd het einde van de voorafgaande kleur aangegeven. Het grote cijfer, links in de rechthoek, is nu grijs i.p.v. zwart

#### **Eenkleurig/meerkleurig borduurmotief/borduurtijd**

- · op het normale beeldscherm zichtbaar
- · op het symbool drukken
- $\cdot$  vak met witte achtergrond = de kleuren worden afzonderlijk geborduurd
- de borduurtijd van de geactiveerde kleur wordt aangegeven

#### **Draadbreuk**

- · op het normale beeldscherm zichtbaar
- op het symbool drukken

#### **Corrigeren bij draadbreuk**

- op de linker- of rechterpijl drukken
- het borduurverloop kan stap voor stap worden gecontroleerd
- · bij draadbreuk kort op een pijl drukken

#### **Borduursnelheid**

- · op 'M**–**´ drukken = de borduursnelheid wordt proportioneel verminderd
- · op 'M**+**´ drukken = de borduursnelheid wordt proportioneel verhoogd
- · in het vak 'M**+**' wordt de snelheid in procenten (%) aangegeven

#### **Memory**

· op de externe mem-toets drukken · het speciale memorybeeldscherm verschijnt

· na ong. 6 steken stopt de naaimachine, zodat de begindraden kunnen worden afgeknipt

- · het overzicht van alle motieven in de borduurmodule of op de borduurkaart verschijnt
- · het getal rechts geeft het aantal kleuren weer

- $\cdot$  vak met grijze achtergrond = het gehele borduurmotief wordt, zonder onderbreking, in één kleur geborduurd
- · de volledige (resterende) borduurtijd van het motief is in het linkergedeelte van het borduurbeeldscherm zichtbaar
- · op het beeldscherm verschijnt het symbool voor het corrigeren van de draadbreuk
- · de naald volgt het borduurverloop met kleine stappen voor- of achteruit (pijl naar links = achteruit, pijl naar rechts = vooruit)
- · de borduurtijd heeft altijd betrekking op een snelheid van 100 %
- · afzonderlijke motieven of combinaties kunnen worden opgeslagen, opgeroepen of uitgewist

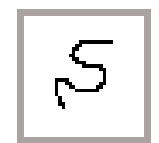

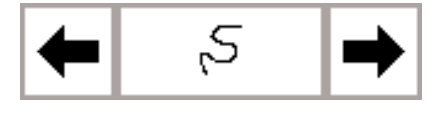

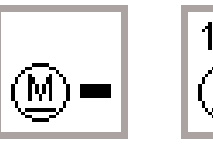

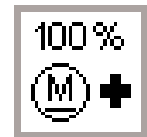

mem

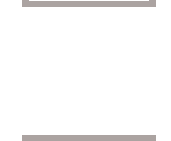

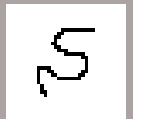

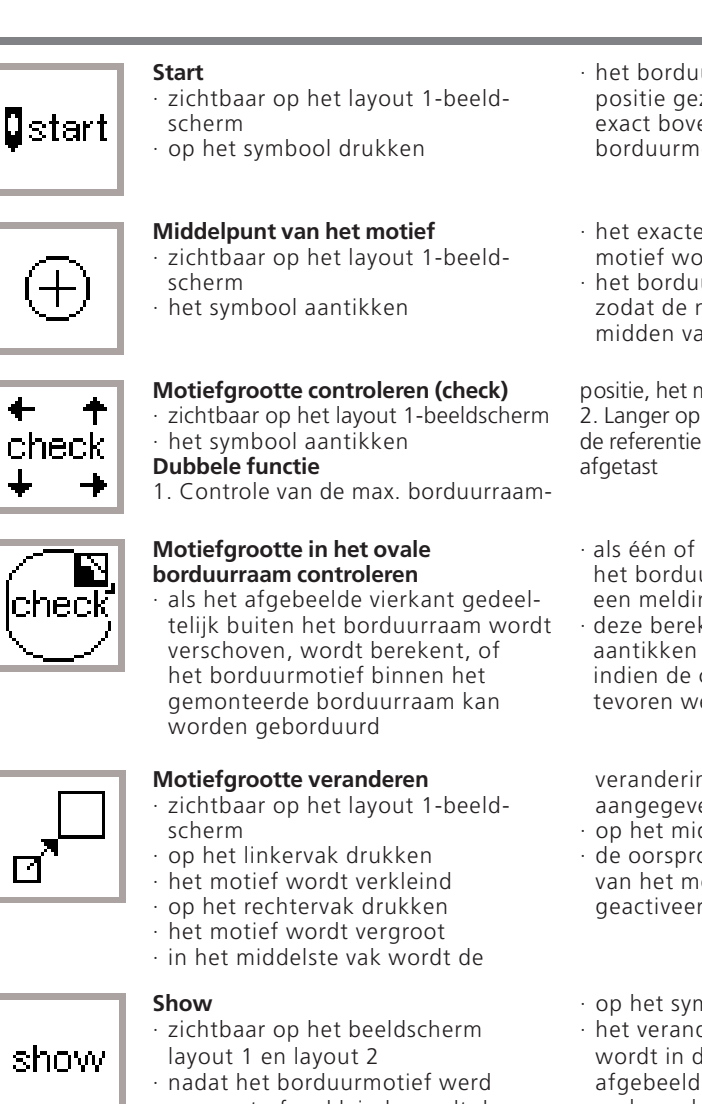

vergroot of verkleind, wordt de nieuwe motiefgrootte op het beeldscherm aangegeven

#### **Zandloper**

de zandloper geeft aan, dat een verplaatst of in grootte veranderd motief opnieuw wordt berekend

#### **Spiegelbeeld horizontaal (rechts-links)**

- · zichtbaar op het layout 1-beeldscherm
- op het symbool drukken

#### **Borduurmotief draaien**

- · op het layout 1-beeldscherm zichtbaar
- op het linkervak drukken
- het borduurmotief wordt steeds 5° met de wijzers van de klok mee gedraaid
- · op het rechtervak drukken
- · het borduurmotief wordt steeds 5° tegen de wijzers van de klok in gedraaid

#### **ok = ingevoerde informatie bevestigen**

- · op het symbool drukken
- de ingevoerde informatie wordt bevestigd
- · het borduurraam wordt in startpositie gezet en de naald staat exact boven het beginpunt van het borduurmotief
- · het exacte middelpunt van het motief wordt aangegeven
- het borduurraam wordt verschoven. zodat de naald precies in het midden van het motief staat

positie, het motief wordt afgetast 2. Langer op het symbool drukken, de referentiepositie wordt bovendien

- · als één of meerdere steken buiten het borduurraam liggen, verschijnt een melding
- deze berekening wordt ook na het aantikken van ,ok' uitgevoerd indien de controlefunctie niet van tevoren werd aangetikt

verandering in procenten aangegeven

- · op het middelste vak drukken
- · de oorspronkelijke grootte (100%) van het motief wordt weer geactiveerd
- · op het symbool drukken
- · het veranderde borduurmotief wordt in de gewijzigde vorm afgebeeld
- gedurende de opbouw van het motief verschijnt een zandloper direkt naast het 'del'-symbool
- · de berekeningstijd bedraagt, afhankelijk van het borduurmotief, ong. 1–10 min.
- bedien de machine niet zolang de zandloper knippert!
- · de machine borduurt het gekozen motief rechts - links gespiegeld
- de gemarkeerde hoek van het kader wisselt van rechts naar links
- · in het rechtervak wordt de positie van het motief in graden (°) aangegeven
- het motief kan op deze manier in 72 verschillende richtingen worden gedraaid
- · het kader draait op het beeld-
- scherm<br>· de hoek rechtsonder is gemarkeerd en geeft de richting van het motief aan
- · omschakelen naar het normale beeldscherm met de kleurvolgorde
- · het motief wordt nu berekend, de zandloper knippert

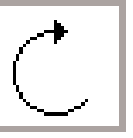

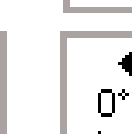

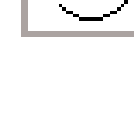

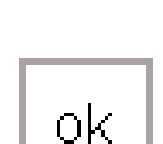

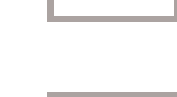

1በበ %

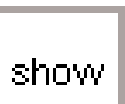

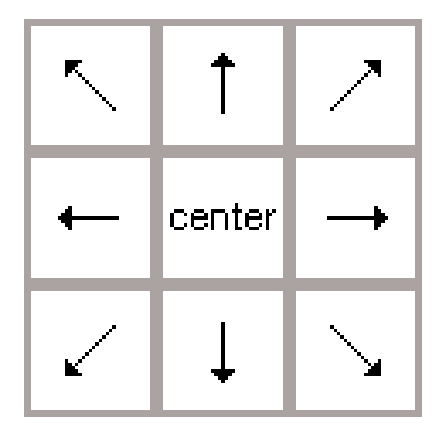

#### **Pijlvakken**

- · zichtbaar op het layout 1-beeldscherm
- · op één van de pijlvakken drukken
- · het geactiveerde borduurmotief wordt in de gewenste richting verschoven
- · met behulp van het 'center'-vak wordt het motief weer in het midden teruggezet

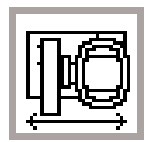

del

#### **Garenwisselpositie**

- · zichtbaar op het normale beeldscherm
- · vergemakkelijkt het inrijgen, wanneer het garen moet worden verwisseld en het borduurraam zich zeer dicht bij de naald bevindt · op het vak drukken = het symbool
- wordt grijs

#### **Tussengeheugen**

- · zichtbaar op het layout 1-beeldscherm
- · op het vak drukken = het motief wordt tijdens het combineren van motieven in het tussengeheugen opgeslagen (in het layout)

#### **Omschakelen**

- · zichtbaar op het layout 1-beeldscherm
- · symbool aantikken; omschakelen naar verschillende motieven die samen werden gecombineerd

#### **Uitwissen (delete)**

- · zichtbaar op het layout 1-beeldscherm
- · wist een motief in het tussengeheugen uit

#### **Motiefbreedte veranderen**

- · zichtbaar op het layout 2-beeldscherm
- · op het linkervak drukken
- · het borduurmotief wordt
- horizontaal in elkaar geschoven · op het rechtervak drukken

- **Motieflengte veranderen** · zichtbaar op het layout 2-beeld-
- scherm
- · op het linkervak drukken het borduurmotief wordt verticaal
- in elkaar geschoven
- · op het rechtervak drukken
- · het borduurraam wordt horizontaal naar het midden verschoven · opnieuw inrijgen
- · nogmaals op het vak drukken = terug naar de laatste positie, of op de starttoets drukken (borduurraam wordt automatisch in de juiste positie teruggezet)
- · de machine borduurt verder
- · het motief kan weer worden opgeroepen en opnieuw met andere motieven worden gecombineerd
- · het geactiveerde borduurmotief verschijnt zwart
- · de motieven worden in dezelfde volgorde als bij het programmeren geactiveerd
- · gewenst motief activeren; op het symbool 'omschakelen' drukken · op 'del' drukken
- · het motief wordt uitgewist en het volgende motief verschijnt zwart
- · het motief wordt horizontaal uit elkaar geschoven
- · in het middelste vak wordt de wijziging in procenten aangegeven
- · op het middelste vak drukken · de originele grootte (100%) van het
- motief wordt weer geactiveerd
- · het motief wordt verticaal uit elkaar geschoven
- · in het middelste vak wordt de wijziging in procenten aangegeven
- · op het middelste vak drukken
- · de originele grootte (100%) van het motief wordt weer geactiveerd

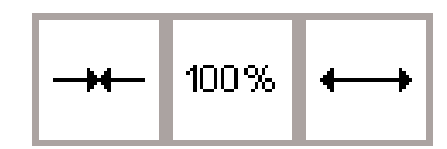

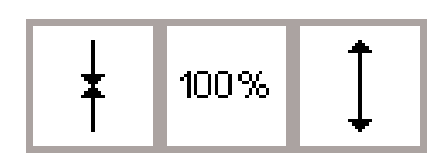

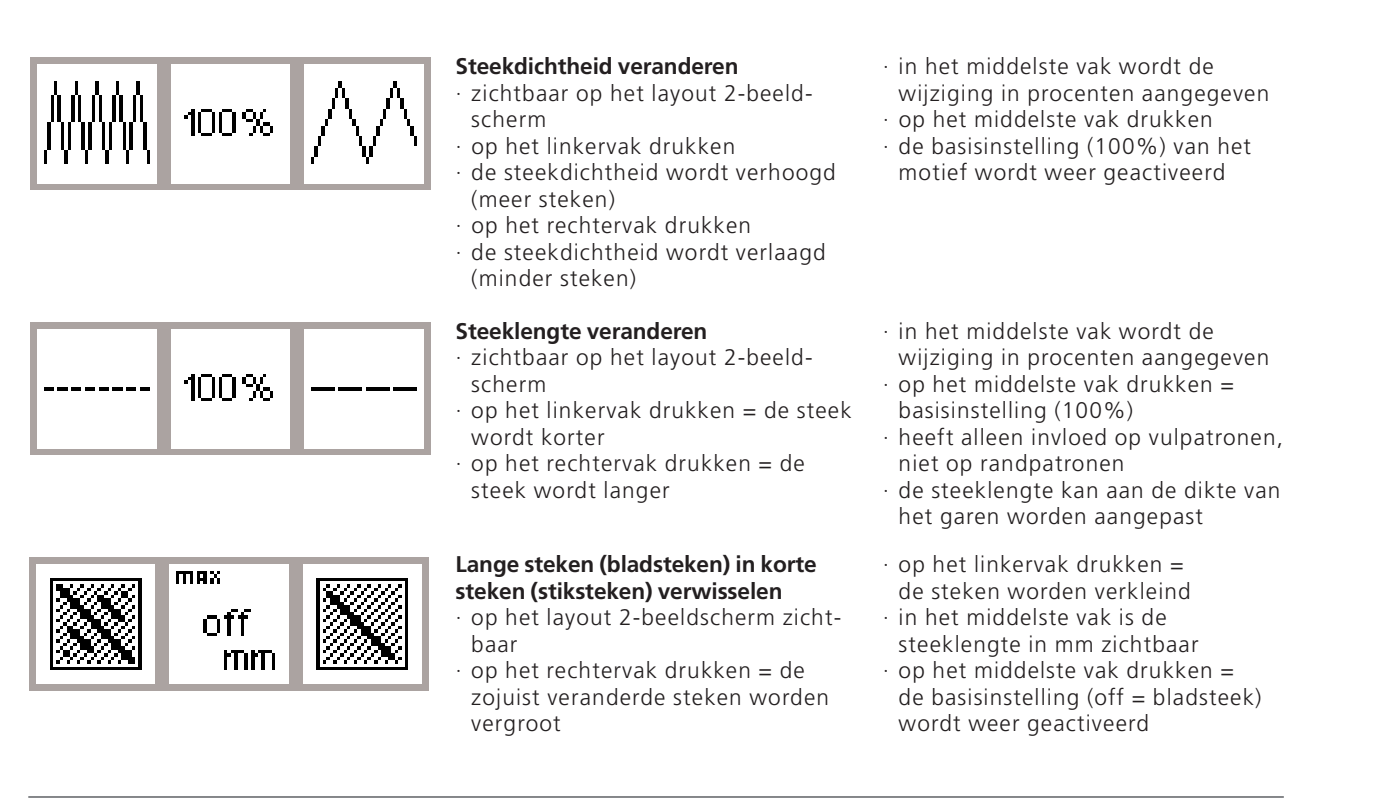

## **Symbolen op het beeldscherm**

Deze symbolen verschijnen links op het normale beeldscherm en op het layout (1 en 2)-beeldscherm

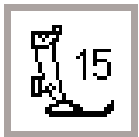

 $24<sub>min</sub>$ 

### **Naaivoet-indicator**

geeft het nummer van de geschikte naaivoet voor borduren (nr. 15) aan

#### **Borduurtijd**

- · het motief wordt op het beeldscherm opgebouwd
- · vervolgens wordt de borduurtijd in minuten aangegeven
- · tijdens het borduren wordt de resterende borduurtijd voor het motief of de tijd voor de afzonderlijke kleur aangegeven

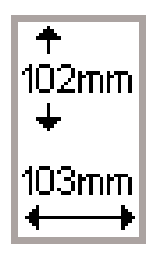

#### **Motiefgrootte**

· de afmetingen van het gekozen motief worden in mm aangegeven

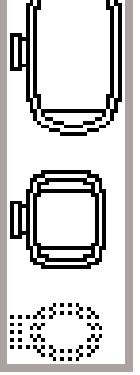

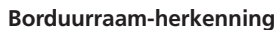

- · het kleine, middelste en grote borduurraam worden weergegeven
- · de passende grootte wordt zwart afgebeeld

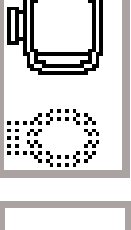

72%

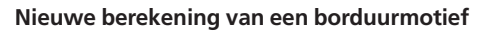

- · na het veranderen van de grootte of steekdichtheid, enz. wordt het borduurmotief opnieuw berekend
- · nadat op het 'ok'-vak werd gedrukt, verschijnt het vorige beeldscherm
- · de zandloper knippert
	- · gedurende de tijd dat het motief opnieuw wordt berekend, geeft een percentagecijfer de actuele stand van de motiefopbouw aan

## **Mededelingen**

Tijdens bepaalde handelingen kunnen de onderstaande mededelingen op het beeldscherm verschijnen. Dit kan een herinnering, waarschuwing of bevestiging m.b.t. een gekozen borduurmotief of functie zijn. Op het navol-

#### **MEDEDELING**

Naaivoet omlaagzetten.

Naaivoet omhoogzetten.

Transporteur naar beneden zetten.

Borduren met de vrije arm:

Het borduurraam mag in geen geval worden bevestigd, voordat de motiefopbouw is afgesloten en 'check' (layout 1) werd aangetikt.

Naald moet in de hoogste stand staan.

Gebruik a.u.b. een groter borduurraam.

Let op: het geheugen is vol! Het motief kan in deze grootte niet in zijn geheel worden geborduurd. Het motief moet worden verkleind.

Deze versie van de borduurmodule is niet compatibel met de machine. Controleer de versie in het setup-programma.

Waarschuwing:

Dit motief werd nog niet opgeslagen. De gegevens gaan daarom bij de gekozen functie verloren.

Het geheugen is te klein om de gekozen motieven te combineren.

Het geheugen is te klein om deze combinatie uit te voeren. Minstens één van de motieven, die het laatst werden bewerkt, werd niet opgeslagen.

Het borduurmotief is klaar.

gende overzicht vindt u de mogelijke meldingen m.b.t. de borduurmodule en de overeenkomstige handelingen (zie de handleiding van de naaimachine voor mogelijke meldingen m.b.t. dit apparaat).

#### **HANDELING**

Druk op 'esc' = terug naar de laatste handeling. Naaivoet omlaagzetten en naaien.

Wanneer de functie 'check' wordt gekozen, moet de naaivoet omhoogstaan. Naaivoet omhoogzetten, 'esc' drukken = terug naar de laatste handeling.

Als de transporteur niet naar beneden werd gezet, kan de naaimachine niet worden gestart. De mededeling , Transporteur naar beneden zetten' verschijnt.

Verschijnt als herinnering bij het gebruik van de vrije arm-adapter, zodat u wacht met het bevestigen van het borduurraam tot de motiefkeuze is afgesloten.

Gedurende de borduurraam-herkenning moet de naald in de hoogste stand staan. M.b.v. het handwiel de naald in de hoogste stand zetten, 'esc' drukken = terug naar de laatste handeling.

De grootte van het motief en het borduurraam moeten bij elkaar passen. Neem een ander borduurraam of verander de grootte van het motief. 'esc' drukken = terug naar de laatste handeling.

Het motief heeft de maximale borduurgrootte overschreden. 'esc' drukken = terug naar de laatste handeling. Motief verkleinen.

De software-versie van de naaimachine en de borduurmodule moeten dezelfde zijn, opdat het borduren optimaal functioneert (beschreven in het setup-programma). Zie de artista handleiding.

Verschijnt wanneer u de bewerkingsprocedure van een motiefcombinatie wilt verlaten, voordat het nieuwe motief werd opgeslagen. Opslaan: 'ja' of 'nee' aantikken.

U heeft te veel motieven voor de nieuwe combinatie gekozen.

'esc' drukken = terug naar de laatste handeling. Eén of verschillende motieven uitwissen en doorgaan.

De geheugencapaciteit is te klein om deze motiefcombinatie op te slaan. Het laatst bewerkte motief kan niet meer worden opgeslagen.

Het motief is af; verwijder het borduurraam van de borduurmodule.

'esc' aantikken = terug naar de laatste handeling.

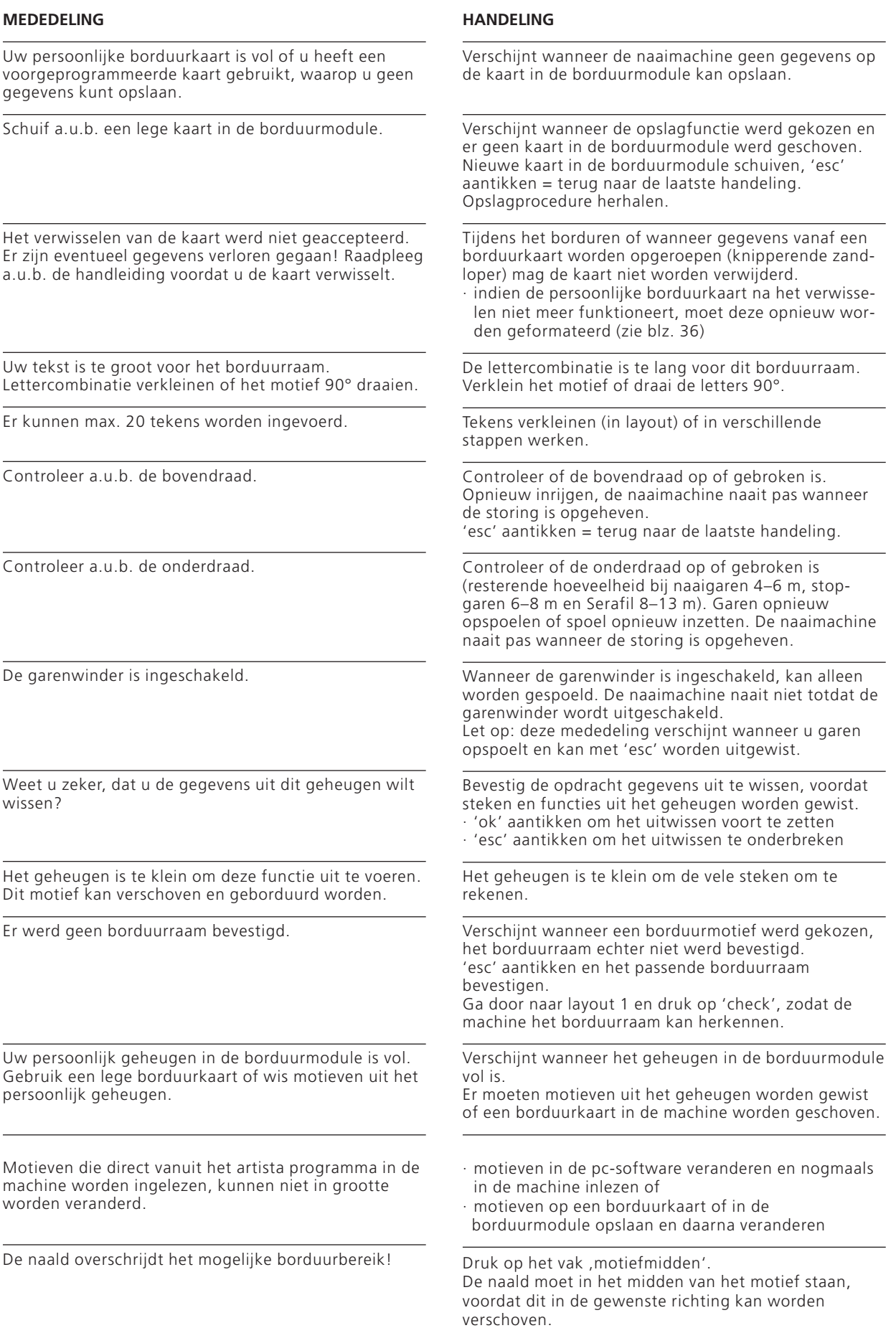

÷,

l.

## **Verstevigingsmateriaal**

Perfect en professioneel borduurwerk ligt altijd plat op de stof, zonder dat het motief of de stof ergens trekt. Voor een optimaal resultaat, moet de stof, waarop het motief wordt geborduurd, aan de achterkant van verstevigingsmateriaal worden voorzien. Verstevigingsmateriaal is in veel variaties verkrijgbaar. Kies het geschikte materiaal met het oog op het uiteindelijke gebruik van het borduurwerk.

#### **Scheurvlies**

- · kan net als papier worden weggetrokken
- één of twee lagen kunnen noodzakelijk zijn
- · is in verschillende diktes verkrijgbaar
- · voor meer stabiliteit, vlies met plakspray aan de achterkant van de stof fixeren

#### **Cut-away-vlies**

- · één of twee lagen kunnen noodzakelijk zijn
- · is in verschillende diktes verkrijgbaar
- · voor meer stabiliteit, vlies met plakspray aan de achterkant van de stof fixeren

#### **Strijkvlies**

- strijkvlies wordt op de stof gestreken
- · strijkvlies is in verschillende diktes verkrijgbaar; let erop, dat de stof en het vlies bij elkaar passen
- · gebruik evt. strijkvlies dat gemakkelijk van de stof kan worden verwijderd

#### **Zelfklevend vlies**

- het vlies in het borduurraam spannen, zodat de papieren kant boven ligt
- · met een spits voorwerp (evt. schaar) het papier inscheuren en verwijderen, zodat de klevende kant zichtbaar wordt

#### **In water oplosbaar verstevigingsmateriaal voor hoogpolige stoffen**

- · in water oplosbaar verstevigingsmateriaal lijkt op plastic folie
- · dit materiaal biedt een optimale bescherming voor hoogpolige stoffen, de lussen van bijv. badstof blijven onbeschadigd
- · één laag aan de bovenkant van de stof en één laag aan de onderkant leggen en alle lagen samen in het borduurraam spannen
- · het verstevigingsmateriaal na het bordurenmet water uitspoelen

Het is niet aan te bevelen om op een enkele laag stof te borduren. Vaak trekt de stof dan scheef, zodat de randen rond het borduurmotief golven.

Een uitzondering bestaat bij het borduren van kleine motieven op stevige spijkerstof of interieurstoffen. Deze harde, dicht geweven stoffen kunnen vaak zonder extra verstevigingsmateriaal worden geborduurd (maak a.u.b. wel een proeflapje!)

- · na het borduren gewoon wegtrekken
- · onder grote borduurvlakken kan het vlies niet worden verwijderd

#### **Gebruik:**

- · voor de meeste stoffen, vooral voor rekbare stoffen
- · na het borduren wegknippen
- · het borduurmotief trekt nergens
- · bij grote borduurvlakken blijft het vlies onder het borduurgaren vastzitten

#### **Gebruik:**

· voor alle normale tot dikke stoffen

#### **Gebruik:**

- · voor alle materialen, die snel scheef trekken, bijv. rekbare materialen zoals tricot, jersey
- · stof op de klevende kant van het vlies leggen

#### **Gebruik:**

- · voor stofdelen (bijv. een kraag) die kleiner dan het borduurraam zijn
- · ideaal voor delicate stoffen zoals jersey, zijde, enz.

#### **Gebruik:**

- · voor badstof, fluweel, bouclé, enz. · voor dunne stoffen, waarbij ander
- verstevigingsmateriaal zou doorschijnen, bijv. organdie, batist, enz.

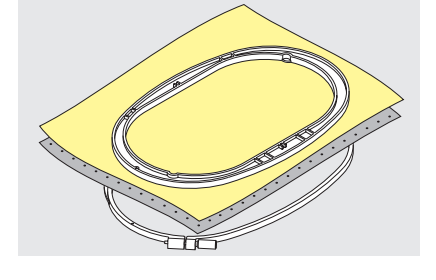

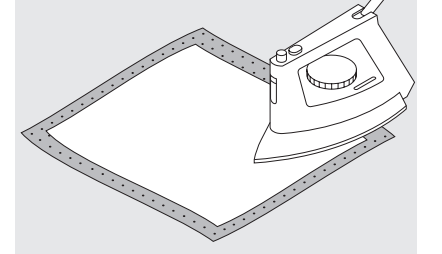

#### **Plakspray als extra hulp**

Plakspray kan een dunne, los geweven stof extra versterken · Spray op de stof spuiten en goed laten drogen, evt. droogstrijken bovendien altijd nog een ander soort verstevigingsmateriaal (bijv. in water oplosbaar verstevigingsmateriaal) onder de stof leggen

#### **Gebruik:**

· bij fijne, los geweven stoffen, zoals batist, dun linnen, enz.

## **Stof in het borduurraam spannen**

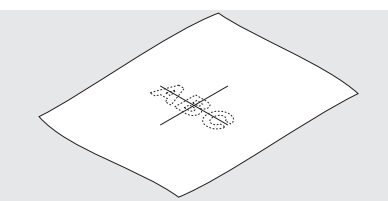

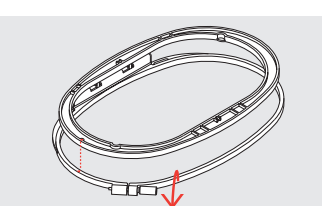

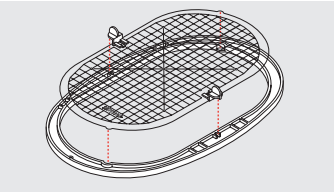

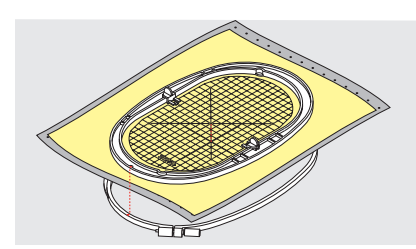

#### **Middelpunt van de stof bepalen**

· het middelpunt van het borduurwerk op de stof bepalen · met een markeerstift of kleermakerskrijt aangeven

#### **Borduurraam uit elkaar nemen**

- · draai de instelschroef van het buitenste raam indien nodig los · binnenste raam wegnemen
- de pijlmarkeringen van de beide ramen moeten altijd op elkaar liggen

#### **Borduurmal**

- · bij elk borduurraam hoort een overeenkomstige borduurmal
- het borduurbereik is met vierkanten van 1 cm aangegeven
- het middelpunt en de eindpunten van de middellijnen zijn van gaatjes voorzien, om eventuele markeringen op de stof te kunnen overbrengen

#### **Stof in het borduurraam spannen**

- · stof onder het binnenste borduurraam leggen; het gemarkeerde middelpunt ligt in het midden van de mal
- stof en binnenste borduurraam op het buitenste raam leggen
- de pijlmarkeringen op de beide borduurramen moeten op elkaar liggen
- · de pijlmarkeringen zijn bij het grote en middelste raam middenvoor, bij het kleine raam aan de rechter zijkant zichtbaar
- · borduurmal in het binnenste borduurraam leggen, zodat het BERNINA logo aan de voorkant (bij de pijlmarkering) ligt
- in deze positie schiet de mal in het binnenste borduurraam vast
- · in de mal zit een gat; de mal kan zo m.b.v. uw vinger gemakkelijk uit het borduurraam worden genomen
- · borduurramen in elkaar schuiven;
- let erop, dat de stof niet verschuift · beide borduurramen moeten even hoog zijn
- · trek voorzichtig aan de stof, zodat deze platligt en let erop, dat de stof niet wordt vervormd
- · borduurmal verwijderen

## **Borduurraam bevestigen**

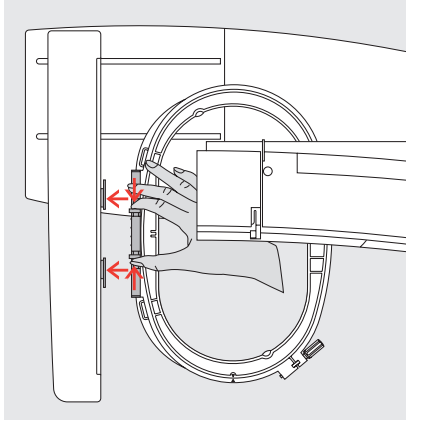

#### **Naald en naaivoet omhoogzetten**

· naald en naaivoet omhoogzetten · borduurraam vasthouden, zodat de klem van het borduurraam links en de goede kant van de stof naar boven ligt

#### **Borduurraamkoppeling in de borduurarm bevestigen**

- schuif het borduurraam onder de borduurvoet
- · druk de beide klemmen van de borduurraamkoppeling naar elkaar toe · positioneer het borduurraam boven de stiften van de borduurarm
- · borduurraam onder de naaivoet schuiven
- · druk het borduurraam naar beneden tot het vastzit
- · laat de klemm los

#### **Borduurraam verwijderen**

- · de beide klemmen naar elkaar drukken
- · borduurraam verwijderen

## **Borduurraam instellen**

Een eenmalige aanpassing van het borduurraam is alleen nodig, wanneer de borduurmodule als aanvulling op de naaimachine werd

#### **Voorbereiding**

· de borduurmodule moet zonder adapter direct aan de naaimachine bevestigd zijn

gekocht. Via het setup-programma wordt de naald in het midden van het borduurraam gezet.

· het grote of middelste borduurraam met de overeenkomstige borduurmal aan de borduurmodule bevestigen

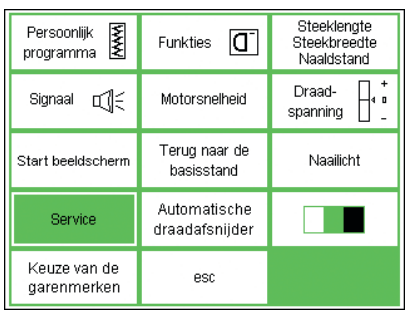

#### **Setup-programma openen**

- · op de externe setup-toets drukken
- · het menu verschijnt
- · op het vak 'Service' drukken

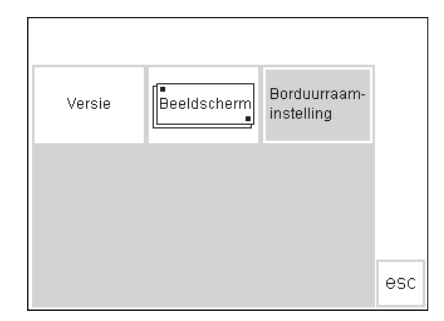

· het menu verschijnt

· kies 'Borduurraam-instelling'

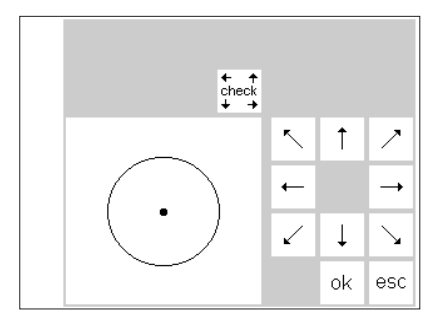

#### **Borduurraam instellen**

- · op het beeldscherm verschijnt de afbeelding voor de borduurraaminstelling
- het vak 'check' aantikken
- de machine tast de omtrek van het borduurraam af en zet aansluitend de naald in het midden van het borduurraam
- · wanneer de naald niet exact op het middelpunt van de borduurmal staat, kunt u de positie van het

borduurraam m.b.v. de pijlen corrigeren tot de naald precies in het midden staat

- · op 'ok' drukken
- · het borduurraam is nu ingesteld, het beeldscherm wordt gesloten
- · het setup-programma met 'esc' sluiten
- $\cdot$  houd uw vinger op "check" in layout 1 tot de "lang"-check-functie wordt uitgevoerd (referentiepositie)

## **Borduurraam herkennen**

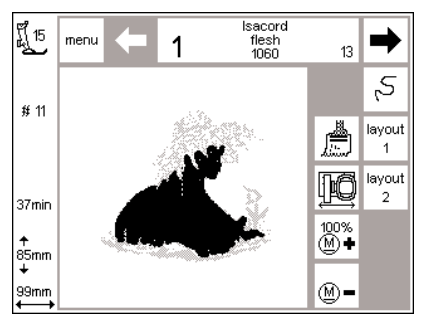

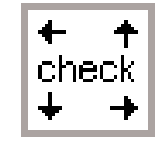

#### De artista borduurmodule herkent welk borduurraam aan de machine is bevestigd en geeft aan, wanneer een

#### **Motief starten**

- · bevestig het borduurraam
- · kies het gewenste motief · wanneer de naaivoet omlaag staat, verschijnt de mededeling 'naaivoet omhoogzetten' op het beeldscherm
- zet de naaivoet omhoog · het borduurraam schuift naar achteren, zodat het kan worden afgetast
- · wanneer de grootte van het borduurraam bij het gekozen motief past, verschuift het borduurraam naar de startpositie
- indien het motief te groot voor het borduurraam is, verschijnt een mededeling op het beeldscherm

· naaimachine uitschakelen · sluit de borduurmodule op de

gebruik één van de volgende

nr. 80 voor alle dunne tot middelzware stoffen of nr. 90 voor dikke, harde stoffen

als bovendraad kunt u

naaimachine aan

**Motieven / letters / cijfers borduren**

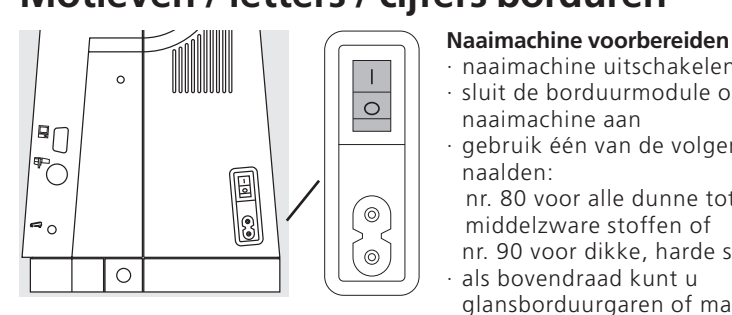

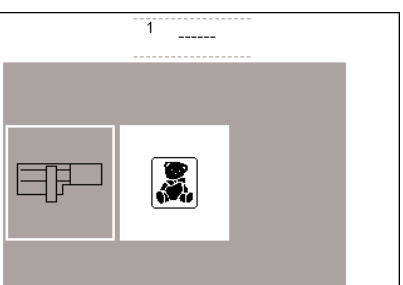

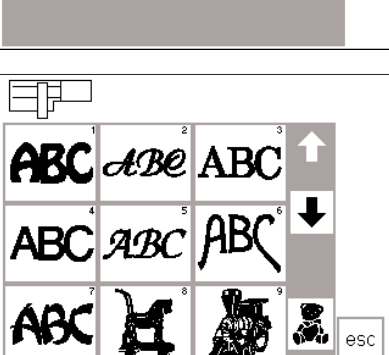

#### glansborduurgaren of mat borduurgaren nr. 40-50 gebruiken

naalden:

- **Menu**
- · op het vak 'borduurmodule' (links) drukken
- · de borduurmotieven in de borduurmodule worden geactiveerd
- de mededeling op het beeldscherm 'Transporteur naar beneden zetten' met behulp van 'esc' sluiten (artista 180)

#### **Alfabetten en borduurmotieven**

- · het borduurmodule-symbool linksboven op het beeldscherm geeft aan, dat de borduurmotieven van de borduurmodule geactiveerd zijn
- met behulp van de scrollpijlen kunnen alle borduurmotieven worden bekeken
- alle borduurmotieven na de alfabetten kunnen met letters worden gecombineerd
- ander borduurraam voor het gekozen motief moet worden gebruikt.
- · verwissel het borduurraam
- $\cdot$  druk op 'check' (in layout 1) = nieuwe borduurraamgrootte wordt afgetast
- · op 'ok' (in layout 1) drukken
- · borduur het motief (druk op 'start')
- · op het beeldscherm verschijnt de
- mededeling 'naaivoet omlaagzetten'
- · zet de naaivoet naar beneden · nogmaals 'start' aantikken

- · als onderdraad is dun borduur- en spoelgaren of dun overlockgaren geschikt
- · machine inrijgen
- · stof in het borduurraam spannen · borduurraam aan de borduurmodule bevestigen

#### **Naaimachine inschakelen**

- · machine m.b.v. de schakelaar aanzetten
- · transporteur omlaagzetten

- · op het gewenste lettertype drukken
- · op het vak onder de scrollpijlen
- (teddybeer) drukken
- · nu worden de motieven van de borduurkaart opgeroepen (mits er een borduurkaart in de machine zit)
- · op 'esc' drukken, het hoofdmenu verschijnt weer

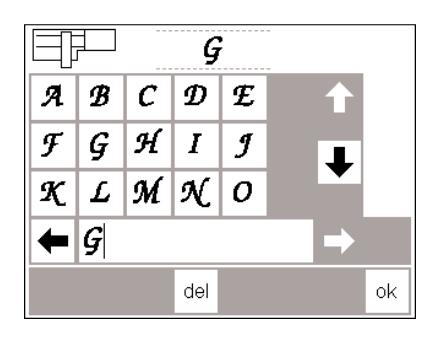

monochrome

ш þ

ξ

layout lavout IIÔ  $\mathbf{r}_{2}$ 

 $^{100\%}_{(4)}$ 

@-

ប្ត្រី 15 menu

 $#5$ 

4min

†<br>35mm<br>↓

84m

#### **Lettervakken van het alfabet**

- · de lettervakken van het alfabet verschijnen
- · op de scrollpijlen drukken
- · nu kunnen alle letters en cijfers worden bekeken
- · het memory wordt automatisch geactiveerd wanneer een alfabet wordt gekozen
- · kies een letter (of cijfer)
- de letter (of het cijfer) verschijnt meteen op de memorybalk

#### **'Normaal beeldscherm' met motief en kleurkeuze**

- · nadat op 'ok' werd gedrukt, verschijnt het borduurbeeldscherm
- · de opgeslagen letters (cijfers) zijn in het grote venster zichtbaar
- · letters en cijfers worden altijd eenkleurig opgeslagen ('kwast' symbool is geactiveerd)
- de volgende informatie verschijnt op het beeldscherm:

#### **Letters in verschillende kleuren**

- · letters en cijfers worden altijd eenkleurig opgeslagen ('kwast'-symbool is geactiveerd)
- · op het 'kwast'-symbool drukken (activering uitschakelen)
- het borduren met één kleur is uitgeschakeld
- · de naaimachine stopt automatisch na elke letter

#### **Letters draaien**

- soms is het borduurraam te smal voor het woord dat u wilt borduren
- · in dit geval moeten de letters in layout 1 90° worden gedraaid (zie ook 'Borduurmotief draaien', blz. 27)
- de lengte van het borduurraam is nu groot genoeg voor het hele woord

#### **Beeldscherm met motief en kleurkeuze**

- · nadat het gewenste motief werd geactiveerd, wisselt de naaimachine naar het borduurbeeldscherm
- · het geactiveerde motief verschijnt altijd in het grote venster
- na de opbouw van het motief schuift het borduurraam automatisch naar de startpositie
- de volgende informatie verschijnt op het beeldscherm:
	- · naaivoet-indicator
- · motiefnummer
- · borduurtijd (nadat het motief is opgebouwd)
- · uiteindelijke motiefgrootte
- · kies de volgende letter (cijfer)
- · de letter (cijfer) verschijnt eveneens op de memorybalk, enz.
- · druk op 'del' om de laatste letter (cijfer) uit te wissen
- · druk op 'ok'; de letters worden naar het borduurbeeldscherm overgebracht
- · naaivoet-indicator
- · motiefnummer
- · borduurtijd
- · uiteindelijke motiefgrootte
- de cursor geeft het beginpunt van de geactiveerde kleur aan
- · vanuit het borduurbeeldscherm kunnen de letters en cijfers worden geborduurd
- · de kleur van het garen kan worden verwisseld
- · de borduurtijd wordt voor elke nieuwe kleur aangegeven
- · verschillende letters kunnen op deze manier worden geborduurd

- · de kleurvolgorde kan nu worden opgeroepen (door op de pijlvakken te drukken)
- · in het motief wordt de geactiveerde kleur zwart, de rest grijs afgebeeld
- de cursor geeft het beginpunt van de geactiveerde kleur aan
- het motief kan alleen vanuit dit beeldscherm worden geborduurd

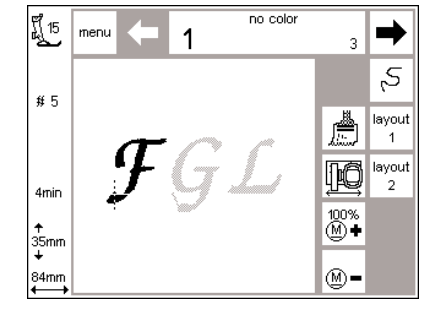

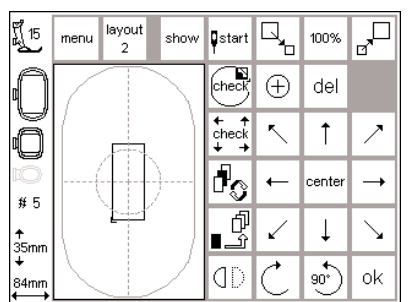

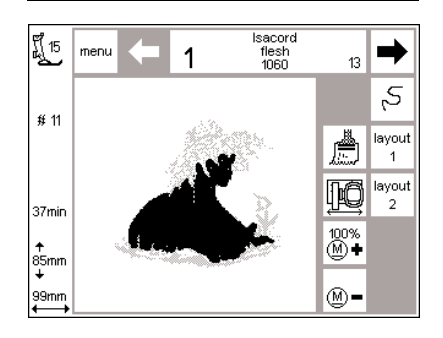

## **Borduurbegin**

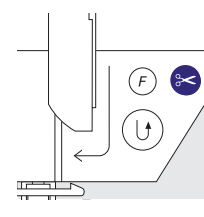

#### **Borduurbegin m.b.v. de achteruitnaaiknop boven de naald**

· borduurvoet naar beneden zetten · voor borduurbegin op de achteruitnaaiknop boven de naald drukken (ong. 3 sec., tot u het signaal niet meer hoort)

#### **Automatische draadafsnijder**

- aan het einde van een kleurenwisseling worden de draden (boven- /onderdraad) automatisch afgesneden; de onderdraad wordt op een lengte afgesneden, die voldoende is om met de volgende kleur verder te borduren
- **Borduurbegin m.b.v. de voetweerstand**
- · borduurvoet naar beneden zetten · voetweerstand indrukken, de
- machine stopt automatisch na ong. 6 steken
- · voetweerstand loslaten
- · borduurvoet omhoogzetten
- · draden bij borduurbegin afknippen
- · borduurvoet omlaagzetten
- · de naaimachine borduurt ong. 6 steken en stopt automatisch · borduurvoet omhoogzetten
- · draden bij borduurbegin afknippen
- · borduurvoet omlaagzetten
- $\cdot$  naaimachine stilzetten = druk op de achteruitnaaiknop
- · bij lange verbindingssteken (vanaf 2 cm) worden de einddraden eveneens afgesneden, de naaimachine borduurt zonder onderbreking verder
- · in het setup-programma kan de automatische draadafsnijder worden uit- of ingeschakeld
- · tijdens het borduren m.b.v. de voetweerstand moet deze altijd worden ingedrukt

#### **Onderbreking m.b.v. de voetweerstand**

- · de voetweerstand tijdens het borduren even indrukken
- · de machine stopt direct

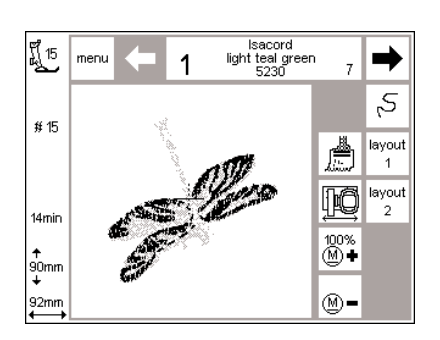

#### **Kleur afborduren**

- · borduurvoet weer naar beneden zetten
- · opnieuw op de achteruitnaaiknop of de voetweerstand drukken
- de machine borduurt alle motiefdelen van de gekozen kleur en stopt aan het einde automatisch

#### **Kleurwisseling**

- de machine is automatisch gereed om de volgende kleur te borduren · bovendraad verwisselen (andere kleur)
- · nieuwe kleur borduren, zoals boven beschreven

#### **Draden na het borduren afknippen** · naaivoet omhoogzetten

- · borduurraam van de borduurarm verwijderen
- resterende draden en verbindingsdraden direct bij het borduurwerk afknippen

## **Borduurmotieven en functies combineren**

Alle borduurmotieven kunnen met de verschillende functies, die in de borduurmodule zijn geïntegreerd, worden gecombineerd. Het is

mogelijk een andere kleurvolgorde te kiezen, het motief te draaien of bijv. de steekdichtheid te veranderen.

## **Basisbeeldscherm voor borduren**

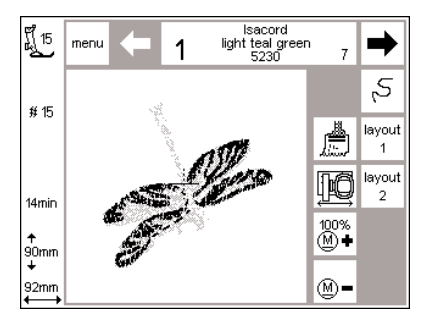

#### **Basisbeeldscherm voor borduren**

('borduurbeeldscherm')

- na het activeren van het gewenste motief verschijnt het eerste borduurbeeldscherm met de kleurkeuze en de kleurvolgorde
- · het geactiveerde borduurmotief is altijd in het grote venster zichtbaar de volgende informatie verschijnt op
	- het beeldscherm
	- · naaivoet-indicator
	- · motiefnummer
	- · borduurtijd
- · uiteindelijke motiefgrootte
- · op 'layout 1' of 'layout 2' drukken = het desbetreffende layout-beeldscherm verschijnt; andere functies kunnen met het borduurmotief worden gecombineerd
- · op 'menu' drukken, het borduurmodule-menu verschijnt
- · in het 'color'-vak wordt het aantal kleuren aangegeven (kleine cijfers, rechts)
- · de kleurvolgorde van het motief kan met de beide pijlvakken worden doorgescrolled
- · het cijfer voor de actuele kleur verschijnt groot in het 'color'-vak (links)
- · bij het motief op het beeldscherm is de geactiveerde kleur zwart, de rest van het motief is grijs
- de cursor geeft het beginpunt van de geactiveerde kleur aan
- · op het vak 'draadbreuk' drukken, het borduurverloop kan worden gecontroleerd en in kleine stappen vooruit- of achteruitgeschakeld worden
- · op het 'kwast'-symbool drukken, het gehele motief wordt nu in één kleur geborduurd (zonder onderbreking)
- · het symbool 'garenwisselpositie' aantikken, het borduurraam wordt horizontaal naar het midden verschoven, zodat de machine gemakkelijker kan worden ingeregen
- · op 'M-' of 'M+' drukken = de borduursnelheid wordt proportioneel verminderd of verhoogd

#### **Gegevens over veranderingen in grootte, spiegelen, draaien**

- · op het normale beeldscherm wordt het borduurmotief altijd in de originele vorm afgebeeld
- · veranderingen van grootte zijn niet op het beeldscherm zichtbaar
- de verandering van grootte wordt alleen in mm aangegeven
- · spiegelen en draaien zijn op het normale beeldscherm alleen zichtbaar, als het borduurmotief in het tijdelijke geheugen (layout 1) werd opgeslagen
- alle veranderingen kunnen echter altijd op één van de beide layoutbeeldschermen worden bekeken

## **Kleurvolgorde veranderen**

![](_page_22_Picture_30.jpeg)

![](_page_22_Picture_31.jpeg)

### **Kleurvolgorde**

- · in het 'color'-vak kan de kleurvolgorde van het motief met behulp van de beide pijlvakken rechts en links worden doorgescrolled
- · het kleine getal rechts geeft het aantal kleuren van het borduurmotief aan
- het grote getal links geeft de actuele kleur aan

#### **Kleurvolgorde manueel veranderen**

- in het 'color'-vak de kleurvolgorde doorscrollen tot het gewenste kleursegment verschijnt (bijv. '4')
- · kleur borduren, de machine stopt automatisch aan het einde van de kleur
- · naar de volgende kleur doorscrollen (bijv. '6')
- · kleur borduren
- deze procedure herhalen, tot het motief af is
- bij het terugscrollen in de kleurvolgorde wordt altijd het einde van de voorafgaande kleur aangegeven. Hierbij verandert het grote cijfer, links in de rechthoek, van zwart naar grijs.
- · op het beeldscherm is de geactiveerde kleur zwart, de rest van het motief is grijs
- · de cursor geeft het beginpunt van de geactiveerde kleur aan

Voorbeeld: bij het wisselen van kleur 6 naar 4 moet op de linkerpijl worden gedrukt tot het grijze getal 3 verschijnt; daarna de rechterpijl 1x aantikken en het zwarte cijfer 4 verschijnt. Nu kan kleur 4 worden geborduurd.

## **Borduurmotief eenkleurig borduren**

![](_page_23_Picture_2.jpeg)

**Eenkleurig borduurmotief**

· op het 'kwast'-symbool drukken

![](_page_23_Figure_5.jpeg)

#### **Motief in één kleur borduren**

- · het borduurmotief wordt nu in één kleur geborduurd
- de machine stopt pas aan het einde van het motief

![](_page_23_Figure_9.jpeg)

#### $\overline{\mathbb{R}}$  $\overline{\mathbb{F}_\mathbf{p}}$ 買15 layout menu show Distart 100% ۰,  $\sum_{\text{check}}$ ⊕ del  $\begin{array}{c} \leftarrow \\ \text{check} \\ \downarrow \end{array}$  $\bar{\mathcal{L}}$  $\uparrow$  $\mathcal{L}_{\mathcal{L}}$ ி cente  $\rightarrow$  $\leftarrow$  $#8$ पी<br>जु  $\checkmark$  $\downarrow$ ╲ т<br>106m П  $\overline{c}$ Œ ok

![](_page_23_Picture_11.jpeg)

#### **Layout 1**

- · in het borduurbeeldscherm op 'layout 1' drukken
- · het layout 1-beeldscherm verschijnt de pijlvakken met de 8 richtingen verschijnen rechts naast het motief
- · de functies m.b.t. de motiefgrootte verschijnen rechtsboven op het beeldscherm

#### **Layout 2**

- · in het layout 1-beeldscherm op 'layout 2' drukken
- · het layout 2-beeldscherm verschijnt verandering van de steekdichtheid (zigzag) en steeklengte, alsmede wijziging van blad- naar stiksteken verschijnen rechts naast de afbeelding van het borduurmotief
- · op 'layout 1' drukken om weer naar het layout 1-beeldscherm terug te keren
- · op 'ok' drukken om naar het normale beeldscherm terug te keren
- · het motief wordt vanuit het borduurbeeldscherm geborduurd
- · op 'ok' drukken om naar het normale beeldscherm terug te keren · het motief kan alleen vanuit het borduurbeeldscherm worden geborduurd

## **Borduurmotief naar een nieuwe positie verschuiven**

![](_page_23_Figure_24.jpeg)

![](_page_23_Picture_25.jpeg)

#### **Borduurmotief m.b.v. de pijlen verschuiven**

- · het borduurmotief moet naar een andere positie in het borduurraam worden geschoven
- · layout 1-beeldscherm openen · met behulp van de pijlen (8 richtingen) het borduurmotief naar de gewenste positie binnen het borduurraam verschuiven
- · bij het verschuiven van het borduurmotief blijft alleen het kader zichtbaar, het motief zelf verdwijnt
- · op 'center' drukken, het borduurmotief wordt weer in het midden teruggezet

# show

![](_page_24_Picture_2.jpeg)

#### **Afbeelding van het borduurmotief**

- als de wijziging is afgesloten, kan het borduurmotief door het aantikken van ,show' als afbeelding worden weergegeven
- de zandloper knippert en geeft aan, dat het gewijzigde borduurmotief opnieuw wordt opgebouwd
- tik op , ok' als de afbeelding van het gewijzigde borduurmotief is afgesloten
- het borduurbeeldscherm wordt geopend en het motief wordt opnieuw berekend
- het berekeningsproces wordt aan de linkerrand van het beeldscherm in procenten weergegeven
- op het borduurbeeldscherm wordt het borduurmotief altijd in de originele grootte afgebeeld

## **Startpositie**

![](_page_24_Picture_11.jpeg)

![](_page_24_Picture_12.jpeg)

#### **Startpositie**

- · layout 1-beeldscherm openen · op 'start' drukken
- · het borduurraam verschuift naar de
- startpositie, zodat de naald precies boven de eerste steek staat
- ter bevestiging op 'ok' drukken, het borduurbeeldscherm verschijnt

## **Midden van het motief aangeven**

![](_page_24_Picture_19.jpeg)

![](_page_24_Picture_20.jpeg)

#### **Midden van het motief aangeven**

- 
- · layout 1-beeldscherm openen · op 'motiefmidden' drukken
- · het exacte middelpunt van het motief wordt aangegeven
- · het borduurraam wordt verschoven, zodat de naald precies in het midden van het motief staat
- · op deze manier kan de exacte positionering van het middelpunt worden gecontroleerd (bijv. het midden van het borduurmotief ligt precies op het midden van de stof)
- · ter bevestiging op 'ok' drukken, het borduurbeeldscherm verschijnt

## **Motiefgrootte controleren**

![](_page_25_Figure_2.jpeg)

![](_page_25_Picture_3.jpeg)

#### **Controle van het borduurraam, de motiefgrootte en de referentiepositie**

- · het , check'-symbool heeft een dubbele functie
- · open het layout 1-beeldscherm
- $\cdot$  tik op , check'
- 1. het borduurraam maakt een korte op en neer-beweging om te controleren welk borduurraam werd bevestigd
	- na de borduurraamkodering worden de contouren van het borduurmotief afgetast
	- als borduurraamgrootte en gekozen borduurmotief overeenstemmen, verschuift het borduurraam naar de startpositie
	- indien het borduurmotief te groot voor het gekozen

borduurraam is, volgt een melding op het beeldscherm

- $-$  tik op ,ok' = invoer bevestigen en naar het borduurbeeldscherm wisselen
- 2. druk langer op het , check'symbool
	- eerst wordt de referentiepositie (basispositie) van de borduurmodule gecontroleerd, daarna hetzelfde verloop als onder punt 1
	- dit is noodzakelijk, als de borduurarm en hierdoor ook het borduurraam hun positie hebben verloren (bijv. als de borduurarm of het borduurraam tijdens de beweging werd gehinderd of geblokkeerd)

## **Motiefgrootte veranderen**

![](_page_25_Figure_18.jpeg)

![](_page_25_Picture_368.jpeg)

show

#### **Motiefgrootte veranderen**

- · layout 1-beeldscherm openen
- · op het linkervak drukken
- · het motief wordt verkleind
- · op het rechtervak drukken
- het motief wordt vergroot
- · in het middelste vak wordt de verandering in procenten aangetoond
- op het middelste vak drukken
- · de originele grootte (100%) van het motief wordt weer geactiveerd
- bij het vergroten of verkleinen van het motief wordt alleen het kader aangetoond en in grootte veranderd
- · de verandering van de motiefgrootte blijft geactiveerd tot een nieuw motief wordt gekozen of de naaimachine wordt uitgeschakeld

![](_page_25_Picture_369.jpeg)

#### **Afbeelding van het borduurmotief**

- als de wijziging is afgesloten, kan het borduurmotief door het aantikken van ,show' als afbeelding worden weergegeven
- de zandloper knippert en geeft aan, dat het gewijzigde borduurmotief opnieuw wordt opgebouwd · tik op , ok' als de afbeelding van
- het gewijzigde borduurmotief is afgesloten
- · het borduurbeeldscherm wordt geopend en het motief wordt opnieuw berekend
- het berekeningsproces wordt aan de linkerrand van het beeldscherm in procenten weergegeven
- · op het borduurbeeldscherm wordt het borduurmotief altijd in de originele grootte afgebeeld

## **Borduurmotief spiegelen (horizontaal)**

100%

cente  $\rightarrow$ 

 $\vec{r}$ 

 $\overline{\mathbb{X}}$ 

ok

![](_page_26_Picture_3.jpeg)

layout<br>2

menu

show **Q**start

Check<sup>3</sup>

 $\begin{array}{ccc}\n\leftarrow & \uparrow \\
\downarrow & \downarrow & \downarrow \\
\downarrow & \rightarrow & \end{array}$  $\ddot{\phantom{0}}$  $\uparrow$ 

 $\overline{\mathbf{d}_{\mathcal{O}}}$ 

की<br>जु  $\checkmark$  $\downarrow$ ↘

dD

 $\oplus$ del

H 15<br>PL 15

 $\#$  8

106m<br>↓

#### **Spiegelbeeld horizontaal (rechtslinks)**

- · layout 1-beeldscherm openen
- · op het symbool drukken
- · het motief wordt horizontaal gespiegeld afgebeeld (en later ook geborduurd)
- · wanneer de functie 'spiegelbeeld' wordt ingeschakeld, wordt alleen het kader afgebeeld

#### **Afbeelding van het borduurmotief**

- · als de wijziging is afgesloten, kan het borduurmotief door het aantikken van , show' als afbeelding worden weergegeven
- · de zandloper knippert en geeft aan, dat het gewijzigde borduurmotief opnieuw wordt opgebouwd
- tik op , ok' als de afbeelding van het gewijzigde borduurmotief is afgesloten
- · de hoekmarkering van het kader verschuift van rechtsonder naar linksonder
- · het motief blijft gespiegeld totdat een nieuw motief wordt gekozen
- · samen met de functie 'borduurmotief draaien' zijn verschillende interessante combinaties mogelijk
- · het borduurbeeldscherm wordt geopend en het motief wordt opnieuw berekend
- het berekeningsproces wordt aan de linkerrand van het beeldscherm in procenten weergegeven
- · op het borduurbeeldscherm wordt het borduurmotief altijd in de originele grootte afgebeeld

## **Borduurmotief draaien Let op:**

![](_page_26_Picture_20.jpeg)

![](_page_26_Picture_543.jpeg)

#### **Borduurmotief draaien**

- · layout 1-beeldscherm openen
- · op het linkervak drukken
- · het borduurmotief wordt 5° met de wijzers van de klok mee gedraaid · nogmaals op het vak drukken
- · het borduurmotief wordt daarna 10° gedraaid, enz.
- · op het rechtervak drukken
- · het borduurmotief wordt 5° tegen de wijzers van de klok in gedraaid, enz.
- · het motief kan op deze manier in 72 verschillende richtingen worden gedraaid

![](_page_26_Picture_30.jpeg)

#### **Afbeelding van het borduurmotief**

- als de wijziging is afgesloten, kan het borduurmotief door het aantikken van , show' als afbeelding worden weergegeven
- · de zandloper knippert en geeft aan, dat het gewijzigde borduurmotief opnieuw wordt opgebouwd
- tik op , ok' als de afbeelding van het gewijzigde borduurmotief is afgesloten

**Om motiefwijzigingen zoals draaien en spiegelen op het borduurbeeldscherm te laten verschijnen, moet het gewijzigde motief in het tussengeheugen worden opgeslagen (zie blz. 33).**

- · samen met de functie 'spiegelbeeld horizontaal' zijn verschillende combinaties mogeljik
- alleen het kader wordt aangetoond en gedraaid
- de verandering van het motief blijft geactiveerd totdat een nieuw motief wordt gekozen
- indien een motief te groot is om binnen het borduurraam te worden gedraaid, moet het motief worden verkleind; daarna kan het worden gedraaid en weer naar de oorspronkelijke grootte worden teruggebracht
- · het borduurbeeldscherm wordt geopend en het motief wordt opnieuw berekend
- het berekeningsproces wordt aan de linkerrand van het beeldscherm in procenten weergegeven
- · op het borduurbeeldscherm wordt het borduurmotief altijd in de originele grootte afgebeeld

## **Horizontale en verticale veranderingen**

![](_page_27_Figure_2.jpeg)

![](_page_27_Picture_302.jpeg)

**Horizontale veranderingen**

#### **Borduurmotief smaller of breder maken**

- · open het layout 2-beeldscherm
- · tik op het linkervak
- het borduurmotief wordt horizontaal in elkaar geschoven · tik op het rechtervak
- · het borduurmotief wordt horizontaal uit elkaar geschoven
- · in het middelste vak wordt de verandering in procenten weergegeven

#### **Verticale veranderingen**

- · het kader wordt in de gewijzigde grootte weergegeven
- · tik op het middelste vak
- · het motief wordt weer op de basisinstelling (100%) teruggezet

# 100%

![](_page_27_Figure_16.jpeg)

#### **Borduurmotief korter of langer maken**

- · open het layout 2-beeldscherm · tik op het linkervak
- het borduurmotief wordt verticaal in elkaar geschoven
- · tik op het rechtervak
- · het borduurmotief wordt verticaal uit elkaar geschoven
- in het middelste vak wordt de verandering in procenten aangetoond
- · het kader wordt in de gewijzigde grootte weergegeven
- · tik op het middelste vak
- · het motief wordt weer op de basisinstelling (100%) teruggezet

Als het motief 90° werd gedraaid, worden de gegevens met betrekking tot lengte en breedte overeenkomstig verwisseld.

#### **Afbeelding van het borduurmotief**

- · als de wijziging is afgesloten, kan het borduurmotief door het aantikken van ,show' als afbeelding worden weergegeven
- · de zandloper knippert en geeft aan, dat het gewijzigde borduurmotief opnieuw wordt opgebouwd
- · tik op , ok' als de afbeelding van het gewijzigde borduurmotief is afgesloten
- het borduurbeeldscherm wordt geopend en het motief wordt opnieuw berekend
- · het berekeningsproces wordt aan de linkerrand van het beeldscherm
- in procenten weergegeven · op het borduurbeeldscherm wordt het borduurmotief altijd in de originele grootte afgebeeld

## **Steekdichtheid veranderen**

# 100%

![](_page_28_Figure_3.jpeg)

#### **Steekdichtheid veranderen (bijv. bij dun of dik borduurgaren)**

- · layout 2-beeldscherm openen
- · op het linkervak drukken
- de steekdichtheid wordt verhoogd (meer steken)
- · op het rechtervak drukken
- · de steekdichtheid wordt verlaagd (minder steken)
- · in het middelste vak wordt de verandering in procenten weergegeven
- op het middelste vak drukken
- · de basisinstelling (100%) van het motief wordt weer geactiveerd
- · tijdens het veranderen van het motief wordt alleen het kader aangetoond
- de verandering blijft geactiveerd totdat een nieuw motief wordt gekozen

#### **Afbeelding van het borduurmotief**

- als de wijziging is afgesloten, kan het borduurmotief door het aantikken van , show' als afbeelding worden weergegeven
- de zandloper knippert en geeft aan, dat het gewijzigde borduurmotief opnieuw wordt opgebouwd
- tik op , ok' als de afbeelding van het gewijzigde borduurmotief is afgesloten
- het borduurbeeldscherm wordt geopend en het motief wordt opnieuw berekend
- het berekeningsproces wordt aan de linkerrand van het beeldscherm in procenten weergegeven
- op het borduurbeeldscherm wordt het borduurmotief altijd in de originele grootte afgebeeld

## **Steeklengte veranderen**

![](_page_28_Picture_23.jpeg)

![](_page_28_Figure_24.jpeg)

#### **Steeklengte veranderen (bijv. bij dun of dik borduurgaren)**

- · layout 2-beeldscherm openen
- · op het linkervak drukken
- · de steeklengte wordt verkleind
- op het rechtervak drukken
- · de steeklengte wordt vergroot
- · in het middelste vak wordt de verandering in procenten weergegeven
- · op het middelste vak drukken
- de basisinstelling (100%) wordt weer geactiveerd · wanneer het motief wordt
- veranderd, wordt alleen het kader afgebeeld
- de verandering blijft geactiveerd tot een nieuw motief wordt gekozen

#### **Afbeelding van het borduurmotief**

- · als de wijziging is afgesloten, kan het borduurmotief door het aantikken van , show' als afbeelding worden weergegeven
- de zandloper knippert en geeft aan, dat het gewijzigde borduurmotief opnieuw wordt opgebouwd
- tik op , ok' als de afbeelding van het gewijzigde borduurmotief is afgesloten
- het borduurbeeldscherm wordt geopend en het motief wordt opnieuw berekend
- het berekeningsproces wordt aan de linkerrand van het beeldscherm in procenten weergegeven
- op het borduurbeeldscherm wordt het borduurmotief altijd in de originele grootte afgebeeld

## **Steken veranderen**

De borduurmotieven zijn met blad- of stiksteken opgevuld.

![](_page_29_Picture_3.jpeg)

#### · **Bladsteek:**

de naald steekt afwisselend aan de ene of de andere kant van het ovaal

![](_page_29_Picture_6.jpeg)

#### · **Stiksteek (vulsteek):**  de naald steekt achtereenvolgens in

bepaalde, regelmatige afstanden in de stof

![](_page_29_Picture_9.jpeg)

![](_page_29_Picture_186.jpeg)

![](_page_29_Picture_187.jpeg)

![](_page_29_Picture_12.jpeg)

#### **Bladsteken in stiksteken (vulsteken) veranderen**

- · layout 2-beeldscherm openen
- · op het rechter- of linkervak drukken
- · de bladsteekopvulling wordt in
- stiksteken met een lengte van max. 7 mm veranderd

#### **Stiksteekvulling:**

- · tik op het rechtervak
- · de maximale stiksteeklengte wordt vergroot
- · opnieuw op het linkervak drukken
- · de maximale stiksteeklengte wordt verkleind
	- · in het middelste vak wordt de actuele maximale stiksteeklengte (in mm) aangegeven

#### **Opvulling bladsteek:**

· tik op het middelste vak · de basisinstelling (off) wordt geactiveerd; het motief is weer met bladsteken opgevuld

#### **Gebruik:**

· bijvoorbeeld voor motieven of letters, die met bladsteken worden opgevuld

## **Motieven en/of letters combineren**

 $\uparrow$ 

ok

dD

84m

In de **artista** borduurmodule kunnen motieven naar wens worden gecombineerd, zodat nieuwe, originele creaties ontstaan. Eveneens kunnen

letters met borduurmotieven worden gecombineerd.

![](_page_30_Picture_4.jpeg)

![](_page_31_Figure_1.jpeg)

![](_page_31_Picture_248.jpeg)

#### **Tussengeheugen**

- · druk op 'tussengeheugen'; de zandloper knippert
- · de letters worden in een tussengeheugen opgeslagen
- · het motief is inactief en verschijnt lichtgrijs op het beeldscherm
- · druk op 'menu'
- · m.b.v. de externe clr-toets kan de gehele inhoud van het tussengeheugen worden uitgewist
- · het motief dat het laatst werd opgeslagen, is nog op het beeldscherm zichtbaar, zit echter niet meer in het tussengeheugen
- · het menu verschijnt
- · m.b.v. de pijlen scrollen, totdat het gewenste motief verschijnt

**Let op:** wanneer de machine wordt uitgezet, voordat het motief permanent werd opgeslagen (bijv. in de borduurmodule of op een borduurkaart), gaat dit verloren.

**Belangrijk:** voordat een motief in het tussengeheugen wordt opgeslagen, moet het minstens 1 stap (via de acht richtingspijlen) uit het midden worden verschoven, anders kunnen er geen andere motieven aan worden toegevoegd.

![](_page_31_Figure_14.jpeg)

![](_page_31_Figure_15.jpeg)

- · de naaimachine bouwt het motief kleur na kleur op tot het complete motief op het beeldscherm verschijnt
- het borduurraam wordt verschoven en het beginpunt wordt onder de naald gepositioneerd
- · druk op 'layout' = layout 1 beeldscherm verschijnt
- · het nieuwe motief verschijnt als kader op het beeldscherm
- · druk op 'show' en 'tussengeheugen' = beide motieven verschijnen als afbeelding i.p.v. kader en zijn inactief (lichtgrijs)

Het kader geeft de positionering exacter weer dan de eigenlijke afbeelding van het motief.

![](_page_32_Picture_1.jpeg)

#### **Motieven in de motiefcombinatie verwisselen - functie 'omschakelen'**

- · 'tussengeheugen' activeren door op de functie 'omschakelen' te drukken, kan elk afzonderlijk motief van de combinatie worden geactiveerd
- · het geactiveerde motief (zwart weergegeven) kan m.b.v. de acht pijlen naar de gewenste positie worden verschoven
- andere wijzigingen zijn ook mogelijk: vergroten, verkleinen, spiegelen, draaien, enz.
- · het kader geeft alle wijzigingen weer
- de motiefcombinatie verschijnt op het beeldscherm
- $\cdot$  druk op de start-toets = het motief wordt geborduurd (niet opgeslagen)
- wanneer het gehele motief in één kleur geborduurd moet worden, op het 'kwast'-symbool drukken (het vak wordt donker), d.w.z. de naaimachine borduurt zonder onderbreking
- · motieven kunnen door op de 'del'-functie te drukken worden uitgewist, de naaimachine schakelt automatisch naar het volgende motief in het tussengeheugen
- ga op dezelfde manier als bovenaan de pagina beschreven te werk wanneer u de combinatie wilt vervolledigen ('menu' drukken)
- · wanneer de combinatie volledig is afgesloten, ter bevestiging op 'ok' drukken
- · het borduurbeeldscherm verschijnt en het motief wordt in de geprogrammeerde volgorde opgebouwd
- · bij de laatste letter het 'kwast' symbool uitschakelen (het vak wordt weer licht) = de naaimachine stopt na deze letter en ook bij kleurwisseling in het overige motief

![](_page_32_Figure_15.jpeg)

#### mem layout 甲 K store  $\overline{1}$ epeo n% l in de ok

#### **Motiefcombinatie opslaan**

- · op de externe mem-toets drukken · de functie 'borduurmodule' is
- geactiveerd en het motief kan in de borduurmodule worden opgeslagen
- · indien het motief op een borduurkaart, die reeds in de machine zit, moet worden opgeslagen, dient u de functie 'borduurkaart' te activeren
- · wanneer de borduurkaart pas na het aantikken van 'mem' in de machine wordt geschoven, wordt de functie 'borduurkaart' automatisch geactiveerd
- · druk op 'store'
- de motiefcombinatie wordt op de eerste beschikbare geheugenplaats (borduurmodule of kaart) opgeslagen
- · tijdens deze procedure knippert deze geheugenplaats en tussen het 'del' en 'ok'-vak verschijnt een knipperende zandloper
- · gecombineerde motieven, die werden opgeslagen, kunnen alleen weer als geheel worden veranderd
- · op het layout-beeldscherm wordt de motiefcombinatie als kader weergegeven
- · op 'ok' drukken = wisselen naar het borduurbeeldscherm
- · het motief wordt in de geprogrammeerde volgorde geborduurd
- · het motief wordt kleur na kleur geborduurd

## **Dupliceren**

![](_page_32_Picture_31.jpeg)

![](_page_32_Picture_495.jpeg)

#### **Tussengeheugen**

De functie , tussengeheugen' vereenvoudigt het combineren van

- · aanwijzingen zie blz. 24–32; kiezen van het gewenste motief en wisselen naar het layout 1- beeldscherm
- · het motief verschijnt als kader; op 'show' drukken = weergave van de motiefafbeelding
- · het kader geeft de positionering van het motief op het beeldscherm exacter weer dan de eigenlijke afbeelding
- · 'tussengeheugen' activeren
- · het kader wordt inactief en grijs

verschillende variaties van hetzelfde motief. Kies het motief één keer en dupliceer het zo vaak u wilt.

- · het kader m.b.v. de richtingspijlen verschuiven = het gedupliceerde kader wordt naar de nieuwe positie verschoven, het origineel blijft op dezelfde plaats
- · 'tussengeheugen' activeren
- · elk nieuw kader kan vanuit het laatst verschoven kader worden 'weggetrokken'
- · wanneer het gewenste aantal motieven is bereikt, kunnen deze veranderd en gepositioneerd worden (zie blz. 30–34)

## **Letters/woorden in boogvorm**

![](_page_33_Figure_2.jpeg)

- Letters resp. woorden kunnen met behulp van de functie 'draaien' in boogvorm worden gezet.
- zie aanwijzingen blz. 24-31, kies de gewenste letters als afzonderlijke motieven
- · wisselen naar het layout 1-beeldscherm
- de letters verschijnen als kader elke letter overeenkomstig draaien en positioneren, bijv. B = 300°,  $E = 330^{\circ}$ , R = 0°, N = 30°, I = 60° en in het 'tussengeheugen' opslaan wanneer de letters in de gewenste boog staan met 'ok' bevestigen
- · het borduurbeeldscherm verschijnt en het motief wordt in de geprogrammeerde volgorde opgebouwd · motief opslaan, zie blz. 33–34

**Motief in de borduurmodule opslaan**

![](_page_33_Picture_306.jpeg)

#### 甲 ment layout 飍 store  $\overline{1}$ Ë 339 15 del ok

![](_page_33_Picture_11.jpeg)

#### **Layout 1-beeldscherm (voorbeeld)**

- · kies het borduurmotief, dat moet worden opgeslagen
- · motieven kunnen vanuit het borduurbeeldscherm en van het layout 1- of layout 2-beeldscherm worden opgeslagen
- · op de externe mem-toets drukken

#### **Memorybeeldscherm**

- · het beeldscherm wisselt naar het memorybeeldscherm
- · de functie 'borduurmodule' moet geactiveerd zijn
- · op 'store' drukken · het borduurmotief wordt automatisch op de eerste beschikbare geheugenplaats opgeslagen

#### **Een motief uit de borduurmodule kiezen**

- · de motieven die in de borduurmodule werden opgeslagen, worden aan het einde van de reeds bestaande motiefreeks toegevoegd
- m.b.v. de scrollpijlen kunnen deze motieven in het motiefoverzicht worden opgezocht

#### **Let op:**

**Een motief waarvan de grootte, steekdichtheid, enz. werd veranderd en dat in de borduurmodule (of op een borduurkaart) werd opgeslagen, wordt, wanneer het opnieuw wordt opgeroepen, door de naaimachine als nieuw motief geregistreerd. Derhalve zijn alle gegevens op 100% gebaseerd en de oorspronkelijke wijziging is niet meer zichtbaar.**

· de kleine letter 'm' in de linker bovenhoek van het motiefvak geeft aan, dat dit een motief uit het borduurmodule-geheugen is

· op een borduurkaart kunnen 15 verschillende motieven worden opgeslagen (afhankelijk van het

aantal steken)

## **Motieven op een borduurkaart opslaan**

### **(speciaal toebehoren tegen meerprijs verkrijgbaar)**

![](_page_34_Picture_3.jpeg)

![](_page_34_Figure_4.jpeg)

#### **BERNINA borduurkaart (leeg)**

· lege borduurkaarten zijn bij uw BERNINA dealer verkrijgbaar · borduurmotieven, afzonderlijke letters/cijfers en woorden kunnen op dergelijke borduurkaarten worden opgeslagen

#### **Layout 1-beeldscherm (voorbeeld)**

- · kies het borduurmotief, dat moet worden opgeslagen
- · motieven kunnen vanuit het borduurbeeldscherm en van het layout 1- of layout 2-beeldscherm worden opgeslagen
- · op de externe mem-toets drukken

#### mem layout 甲 屬 store es<br>En 33% in . . del ok

#### **Memorybeeldscherm**

- · het beeldscherm wisselt naar het memorybeeldscherm
- · borduurkaart in de borduurmodule schuiven
- · de functie 'borduurkaart' wordt geactiveerd
- · druk op 'store'
- · het borduurmotief wordt automatisch in de eerste beschikbare geheugenplaats opgeslagen

#### **Let op:**

Zolang de zandloper knippert, mag de borduurkaart nooit uit de borduurmodule worden verwijderd. Anders wordt de opslagprocedure onderbroken en de motiefgegevens gaan verloren.

**Let op:**

**Een motief waarvan de grootte, steekdichtheid, enz. werd veranderd en dat in de borduurmodule (of op een borduurkaart) werd opgeslagen, wordt, wanneer het opnieuw wordt opgeroepen, door de naaimachine als nieuw motief geregistreerd. Derhalve zijn alle gegevens op 100% gebaseerd en de oorspronkelijke wijziging is niet meer zichtbaar.**

## **Geheugenplaats uitwissen (borduurmodule of borduurkaart)**

![](_page_34_Figure_23.jpeg)

#### **Memorybeeldscherm**

- · het memorybeeldscherm openen (op de externe mem-toets drukken) · wanneer een plaats in het geheu-
- gen van de borduurmodule moet worden uitgewist, moet de functie 'borduurmodule' geactiveerd zijn · wanneer een plaats in het geheugen van een borduurkaart moet worden uitgewist, moet de functie 'borduurkaart' geactiveerd zijn
- de gewenste geheugenplaats op het memorybeeldscherm activeren (bijv. 2)
- · op 'del' drukken
- · er verschijnt een melding of u de inhoud van het geheugen werkelijk wilt uitwissen
- · druk op 'ja'
- de inhoud van de geactiveerde geheugenplaats wordt uitgewist
- · de andere opgeslagen motieven worden nu elk één plaats naar voren geschoven
- · de geheugencapaciteit wordt tussen het borduurmotief en de geheugenplaatsen in procenten weergegeven

## **Gehele inhoud uitwissen (borduurmodule of borduurkaart)**

# $clr$ del

#### **Memorybeeldscherm**

- het memorybeeldscherm openen (op de externe mem-toets drukken)
- · de functie 'borduurmodule' of
	- 'borduurkaart' moet geactiveerd zijn
- · op de externe clr-toets drukken
- · alle geheugenplaatsen knipperen

· tijdens de knipperfase op 'del' drukken

· alle geheugenplaatsen zijn nu leeg · de borduurkaart is opnieuw geformateerd

## **Borduren met de vrije arm**

![](_page_35_Figure_12.jpeg)

#### **Voorbereiding**

- · adapter tussen de naaimachine en
- de borduurmodule bevestigen · borduurraam nog niet bevestigen
- · kies een borduurmotief, dat niet groter dan 72x50 mm is (bijv. een letter)

#### **Let op:**

**Voor de motiefkeuze geen borduurraam aan de borduurmodule bevestigen!**

![](_page_35_Figure_19.jpeg)

#### **'Adapter-herkenning'**

- · borduurmotief (letter) kiezen
- · het borduurmotief wordt in het normale beeldscherm opgebouwd
- · tegelijkertijd beweegt de borduurraamkoppeling, zodat de impuls voor het herkennen van de aangesloten adapter wordt geactiveerd
- · bevestig het borduurraam niet voordat de motiefopbouw is beëindigd en 'check' (in layout 1) werd aangetikt

#### **Borduurraam aan de borduurmodule bevestigen**

- · bevestig het borduurraam pas na de 'adapter-herkenning' op de borduurarm
- 
- · motief naar wens veranderen en borduren

## **Draadbreuk tijdens het borduren**

![](_page_36_Picture_357.jpeg)

![](_page_36_Figure_3.jpeg)

![](_page_36_Figure_4.jpeg)

![](_page_36_Figure_5.jpeg)

Tijdens het borduren kan de bovendraad opraken of breken. De naaimachine stopt in dit geval automatisch. Wanneer de onderdraad bijna op is, stopt de naaimachine (alleen artista 180/185) ook automatisch. De artista 165/170 heeft geen controlesysteem voor de onderdraad en stopt derhalve niet automatisch.

De boven- en/of onderdraadcontrole kunnen via het setup-programma worden geactiveerd (zie handleiding).

#### **Onderdraad is op**

· alleen de artista 180/185 stopt automatisch wanneer de onderdraad op is (resterende hoeveelheid ong. 1–6 m bij een gemiddelde garendikte). Bij het gebruik van dun garen kan de hoeveelheid zelfs 15 m zijn.

- een mededeling verschijnt op het beeldscherm
- onderdraad controleren, opnieuw spoelen
- · 'esc' drukken = terug naar het normale beeldscherm
- · de artista 165/170 stopt niet

### **Corrigeren bij draadbreuk:**

- · op de pijl naar rechts of links drukken (rechts = vooruit, links = achteruit)
- het borduurraam wordt overeenkomstig het borduurverloop verschoven
- · wanneer constant op het vak wordt gedrukt, wordt de borduurvolgorde in een sneller tempo afgetast

#### **Nieuw borduurbegin**

- · de naald terugzetten, zodat het nieuwe begin enkele steken voor de draadbreuk ligt
- · op 'ok' drukken
- · het borduurbeeldscherm verschijnt weer
- · borduurvoet evt. laten zakken
- · m.b.v. de voetweerstand of direct m.b.v. de achteruitnaaiknop boven de naald kan het borduren worden voortgezet

#### **Bovendraad breekt**

- · de BERNINA artista 165/170/180/ 185 stopt automatisch, wanneer de bovendraad op is of breekt
- · een mededeling verschijnt op het beeldscherm
- · bovendraad controleren = opnieuw inrijgen
- $·$  'esc' drukken = terug naar het normale beeldscherm

#### **Draadbreuk**

- · op het symbool op het borduurbeeldscherm drukken
- · de gegevens op het beeldscherm wisselen

![](_page_36_Picture_32.jpeg)

#### **bij draadbreuk:**

- · tik kort op de linkerpijl
- · de naald tast het borduurverloop stap voor stap af
- · wanneer constant op het vak wordt gedrukt, wordt de borduurvolgorde in een sneller tempo afgetast
- · na de eerste paar steken stopt de naaimachine nogmaals
- 
- · begindraden wegknippen · motief verder borduren
- 

## **Borduurgaren**

Het borduurwerk wordt bijzonder mooi, wanneer als bovendraad dun glansborduurgaren of polyester borduurgaren van uitstekende kwaliteit wordt gebruikt. Alle fabrikanten van borduurgaren bieden een assortiment aan, dat niets te wensen overlaat. Of u nu felle kleuren of pastelkleuren kiest, met het juiste garen lukt uw borduurwerk altijd.

Wij raden aan, als onderdraad dun borduur-, spoel- of overlockgaren te gebruiken. Kies een kleur die bij de stof past of gebruik wit garen.

Het is belangrijk borduurgaren van uitstekende kwaliteit te gebruiken, zodat uw borduurwerk er uiteindelijk perfect zal uitzien en u niet voor onaangename verrassingen komt te staan (draadbreuk, onregelmatig getwist garen, enz.)

Bij het gebruik van metaalgaren raden wij aan de verticale garenkloshouder en een extra metaalgarenoog (speciaal toebehoren tegen meerprijs) te bevestigen. Een speciale naald kan het naaiwerk eveneens vergemakkelijken.

## **Overzicht van de borduurmotieven**

In de appendix vindt u een overzicht van alle borduurmotieven in de borduurmodule.

Direct naast de borduurmotieven zijn het kleuroverzicht en de kleurvolgorde afgebeeld. Deze volgorde komt overeen met het exacte borduurverloop, zoals deze in de borduurmodule is geprogrammeerd. Op deze manier wordt het motief altijd perfect geborduurd.

Vanzelfsprekend kunnen de kleuren ook onderling worden verwisseld of opnieuw worden samengesteld,

geheel volgens uw persoonlijke wensen. Laat uw fantasie de vrije loop en u zult verbluft zijn over het prachtige resultaat.

Tip: Probeer de verschillende kleurvariaties eerst op een proeflapje. Dit proeflapje kunt u later altijd nog als versiering op een kaart gebruiken!

## **Borduurraam middelgroot**

Voor de borduurmodule is een middelgroot borduurraam verkrijgbaar. Dit borduurraam is vooral handig, wanneer de stof die geborduurd moet worden, klein is of van veel naden is voorzien en daarom niet in het grote borduurraam kan worden gespannen.

Vanzelfsprekend moet de grootte van het borduurmotief bij het borduurraam passen. Door de functie 'borduurraam herkennen' zijn echter fouten op dit gebied onmogelijk.

## **Borduurkaarten**

Op de borduurkaarten vindt u verschillende motieven die bij een bepaald thema horen. Er zijn reeds verschillende borduurkaarten verkrijgbaar en het assortiment wordt doorlopend aangevuld. Deze borduurkaarten vullen de motieven, die in de borduurmodule zijn opgeslagen, uitstekend aan.

Lege borduurkaarten zijn eveneens verkrijgbaar. Deze kaarten zijn bedoeld om motiefwijzigingen of -combinaties op te slaan.

## **CPS-borduurmotieven**

Met behulp van de nieuwe CPSsoftware kunnen borduurmotieven, die in de borduurmodule zijn geïntegreerd, naar wens worden verwisseld.

Het assortiment van verwisselbare motieven wordt voortdurend aangevuld en aan de nieuwste wensen van de consument aangepast. Ook u zult met zekerheid een passend motief vinden.

## **BERNINA artista borduursoftware**

Met de **BERNINA artista borduursoftware** kunnen bestaande borduurmotieven op de pc worden ingelezen en met andere borduurmotieven of alfabetten worden aangevuld. Op deze manier ontstaan nieuwe creaties.

Bovendien kan een borduurmotief van het begin tot het einde zelf worden ontworpen. Een dergelijk motief wordt met behulp van een tekenprogramma ontworpen of

met behulp van een in de handel verkrijgbare scanner in het programma gescand. Vervolgens kan het motief naar wens van een kader worden voorzien of met steken worden opgevuld.

De gewijzigde of zelfontworpen borduurmotieven kunnen natuurlijk in de pc, op een borduurkaart of in de borduurmodule worden opgeslagen en kunnen zo gemakkelijk opgeroepen en geborduurd worden.

## **Trefwoordenregister**

![](_page_39_Picture_639.jpeg)

**Adapter voor vrije arm, aansluiten 7**

![](_page_39_Picture_640.jpeg)

![](_page_39_Picture_641.jpeg)

![](_page_39_Picture_642.jpeg)

## **V**

![](_page_39_Picture_643.jpeg)